# **Migracja programu Patronat na serwer PostgreSQL 12**

#### **1. Wymagania sprzętowe serwera PostgreSQL**

Komputer przeznaczony na serwer SQL powinien być zabezpieczony przed utratą danych w wyniku awarii dysku twardego lub SSD przez jego zdublowanie przez drugi identyczny dysk. Technologia ta jest zwana mirroringiem lub RAID 1 (dysk lustrzany).

Serwer powinien znajdować się w zamkniętym pomieszczeniu i być chroniony przez zasilacz awaryjny UPS. Zalecane jest także posiadanie dysku zewnętrznego z interfejsem USB, podłączanego do serwera tylko na czas backupu danych i przechowywanego w bezpiecznym miejscu.

Oprogramowanie serwera PostgreSQL 12 jest dostępne dla 64-bitowych systemów operacyjnych Windows 7,8,8.1,10 oraz Windows Server 2019, 2016, 2012 R2 oraz dla innych systemów operacyjnych takich jak Linux, BSD, Solaris, Mac OS, dla których niestety nie jesteśmy w stanie udzielać wsparcia technicznego .

Serwer ten może też pełnić rolę serwera plików dla programu Patronat, w tym celu musi on obsługiwać protokół sieciowy SMB. Jeżeli wymagany jest dostęp do danych archiwalnych za pomocą starych wersji programu Patronat wykorzystujących silnik bazodanowy BDE, na serwerze należy zainstalować obsługę protokołu SMB w wersji 1.0 i wyłączyć obsługę protokołu SMB w wersji 2.0.

#### Uwaga:

Proszę nie instalować oprogramowania serwera PostgreSQL w wersji nowszej niż 12 – wersja 13 jest obecnie niekompatybilna z oprogramowaniem Patronat SQL.

## **2. Instalacja serwera PostgreSQL 12**

Program PostgreSQL 12 można pobrać spod adresu: <https://www.enterprisedb.com/downloads/postgres-postgresql-downloads>

Z wyświetlonej tabeli należy pobrać wersję 12 dla Windows x86-64, a następnie uruchomić pobrany plik, np. postgresql-12.8-2-windows-x64.exe .

Wyświetli się poniższe okno instalatora:

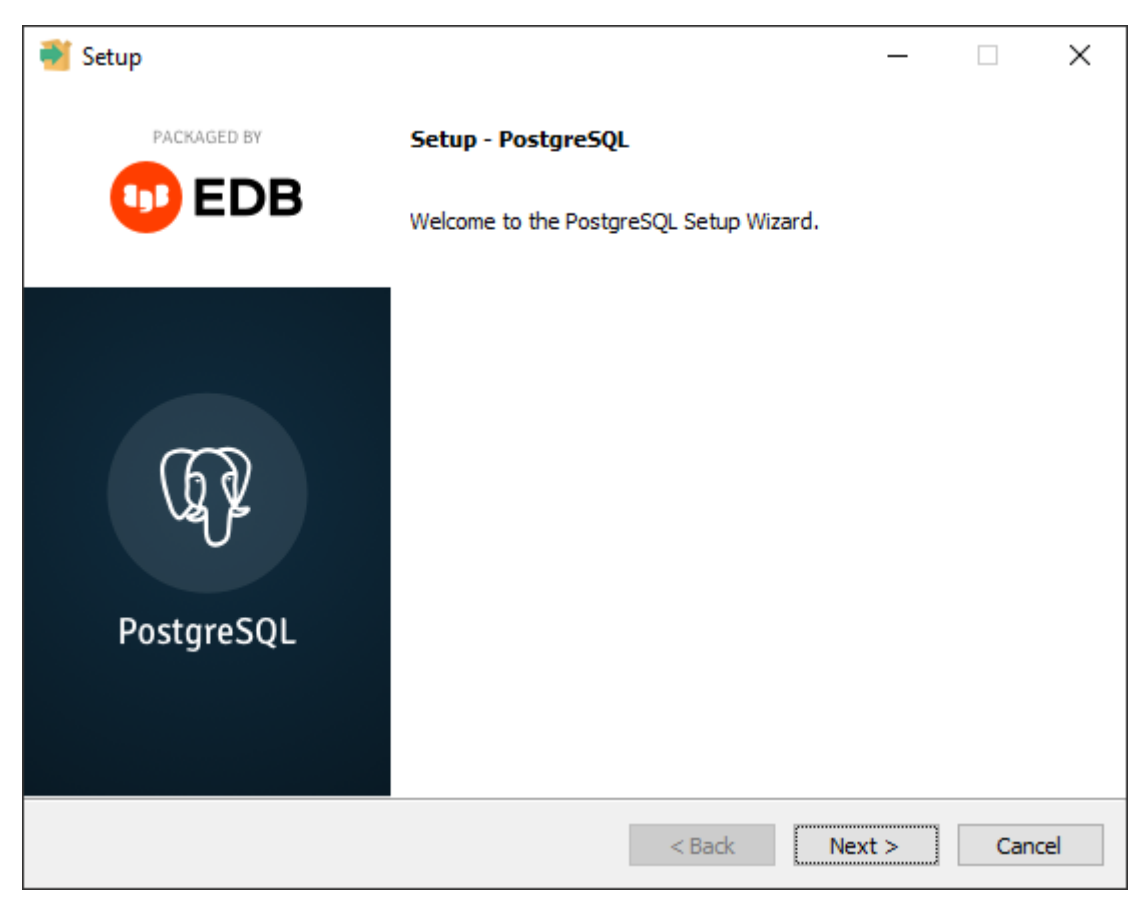

Po kliknięciu na przycisk ekranowy Next zawartość okna zmieni się na poniższą:

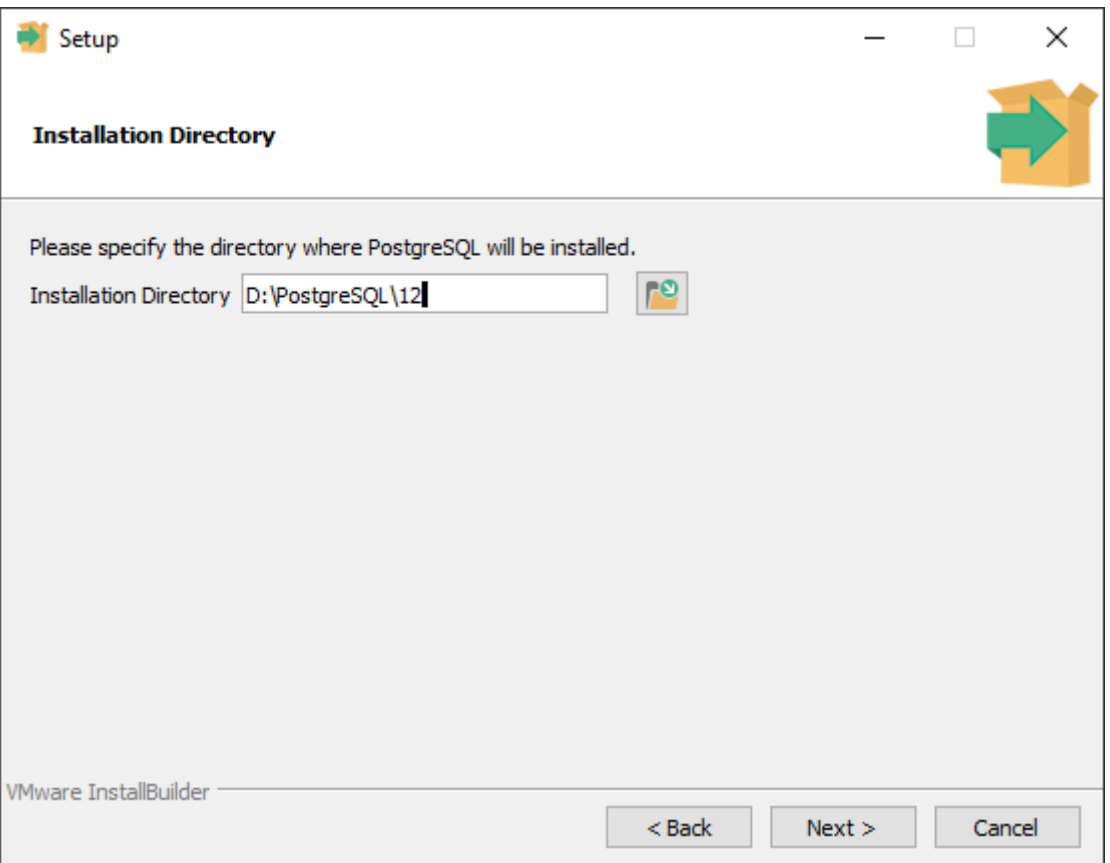

W powyższym oknie należy wybrać wolumin dyskowy i katalog, w którym zostanie zainstalowany program bazy danych. W celu ułatwienia backupu i odzyskiwania danych zalecane jest aby program bazy danych był zainstalowany na innym dysku lub partycji niż system operacyjny.

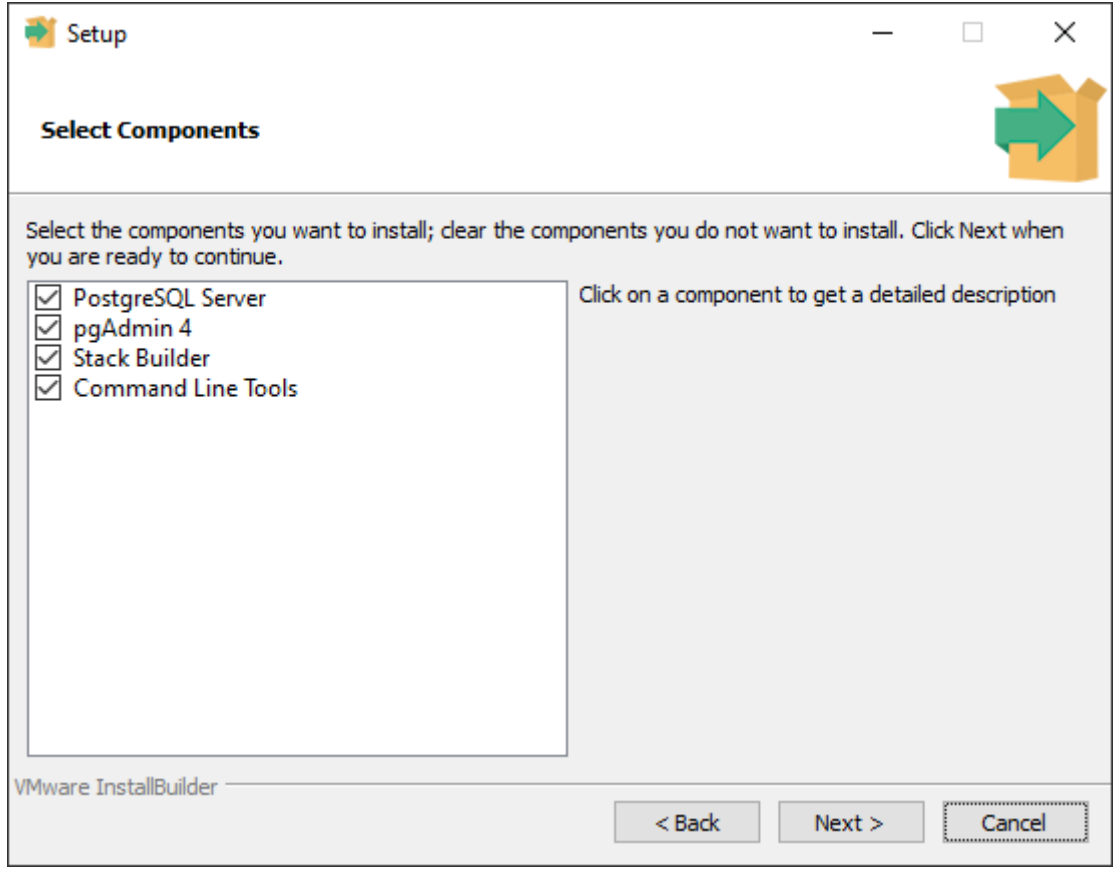

Kolejne okno umożliwia wybór komponentów serwera PostgreSQL.

Proszę pozostawić wszystkie komponenty zaznaczone i nacisnąć przycisk Next.

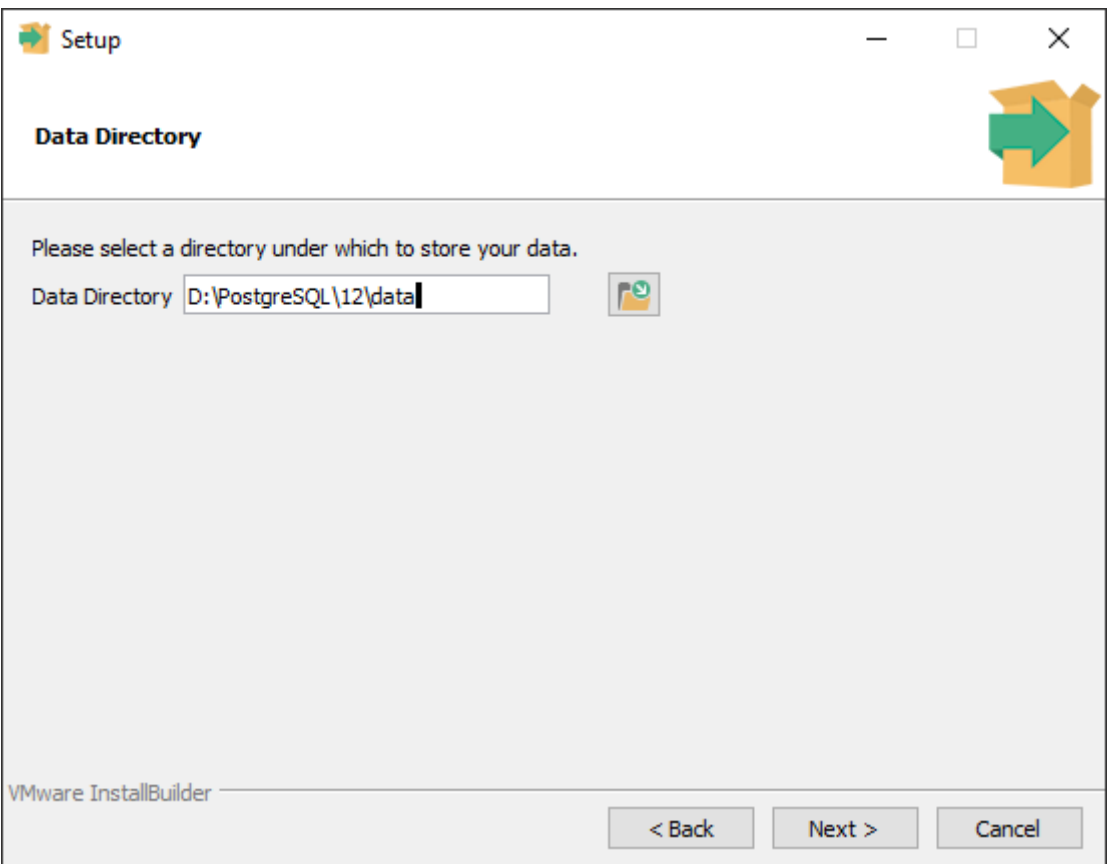

W powyższym oknie należy wybrać wolumin dyskowy i katalog, w którym zostanie zainstalowana baza danych. W celu ułatwienia backupu i odzyskiwania danych, zalecane jest aby baza danych była zainstalowana na innym dysku lub partycji niż system operacyjny.

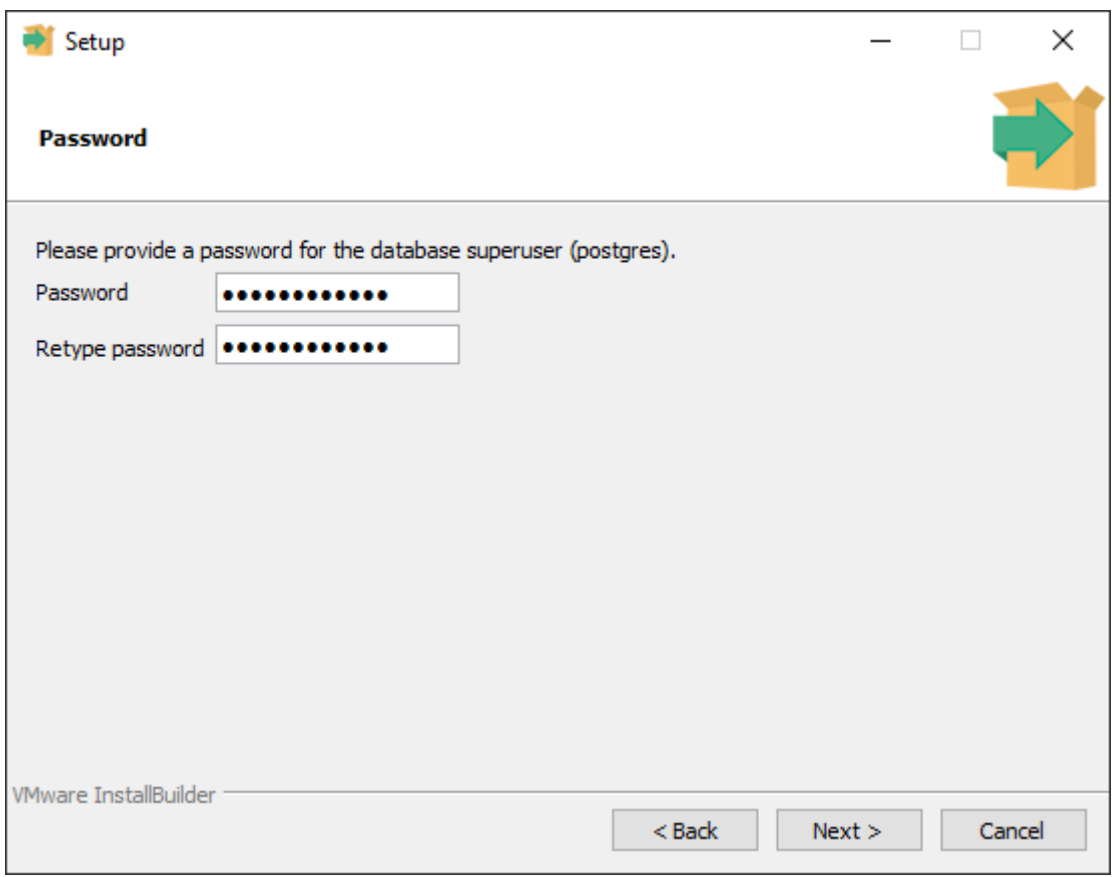

Powyższe okno służy do wprowadzenia hasła administratora bazy danych PostgreSQL.

Wpisz to samo hasło dwukrotnie i naciśnij przycisk Next.

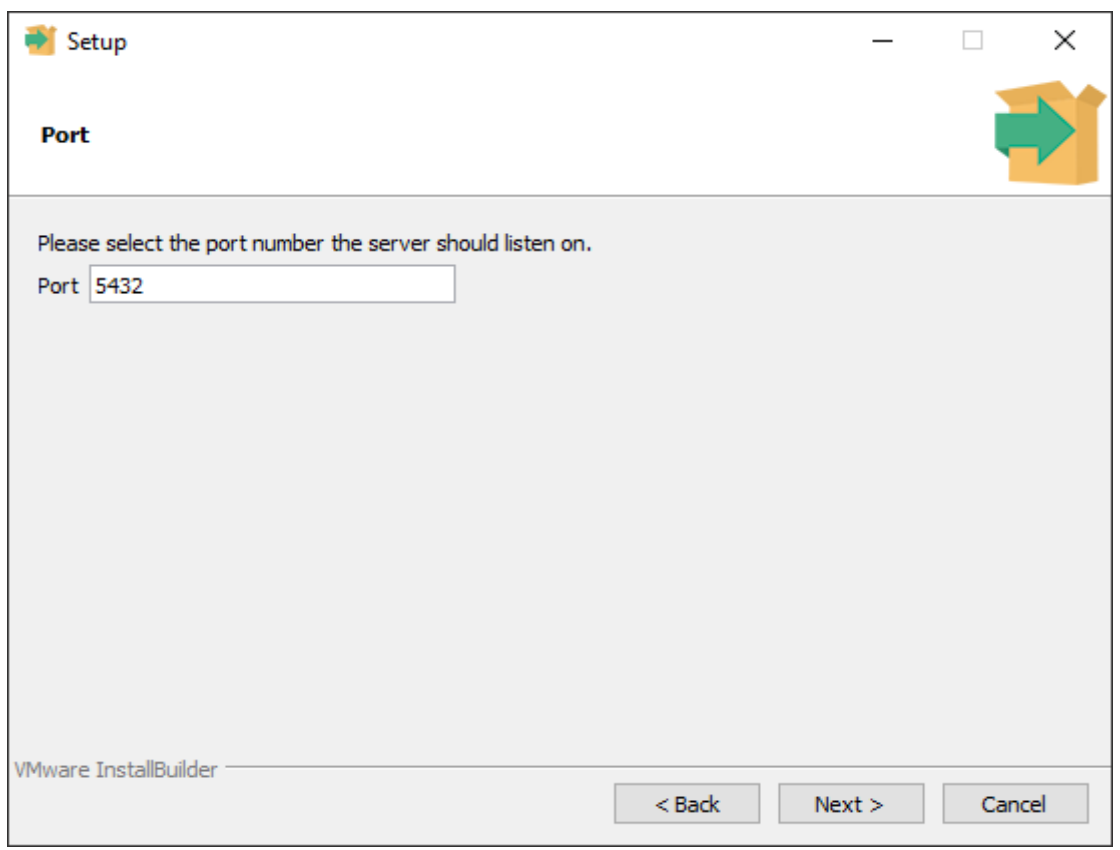

Powyższe okno służy do wprowadzenia numeru portu TCP, na którym będzie działała usługa sieciowa bazy danych PostgreSQL. Proponuję pozostawić go bez zmian i nacisnąć przycisk Next.

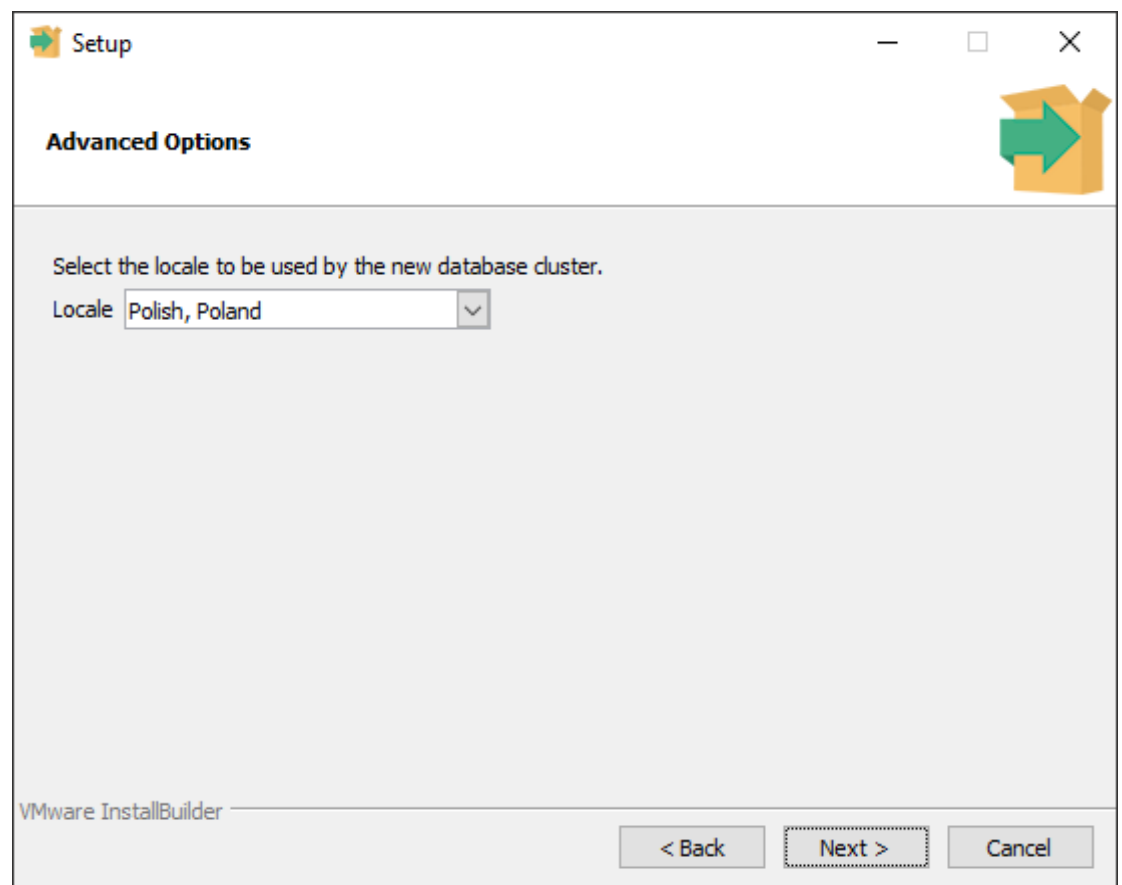

W powyższym oknie można wybrać alfabet, którego będzie używał serwer bazodanowy.

Wybierz z listy rozwijanej wartość "Polish, Poland" i kliknij Next.

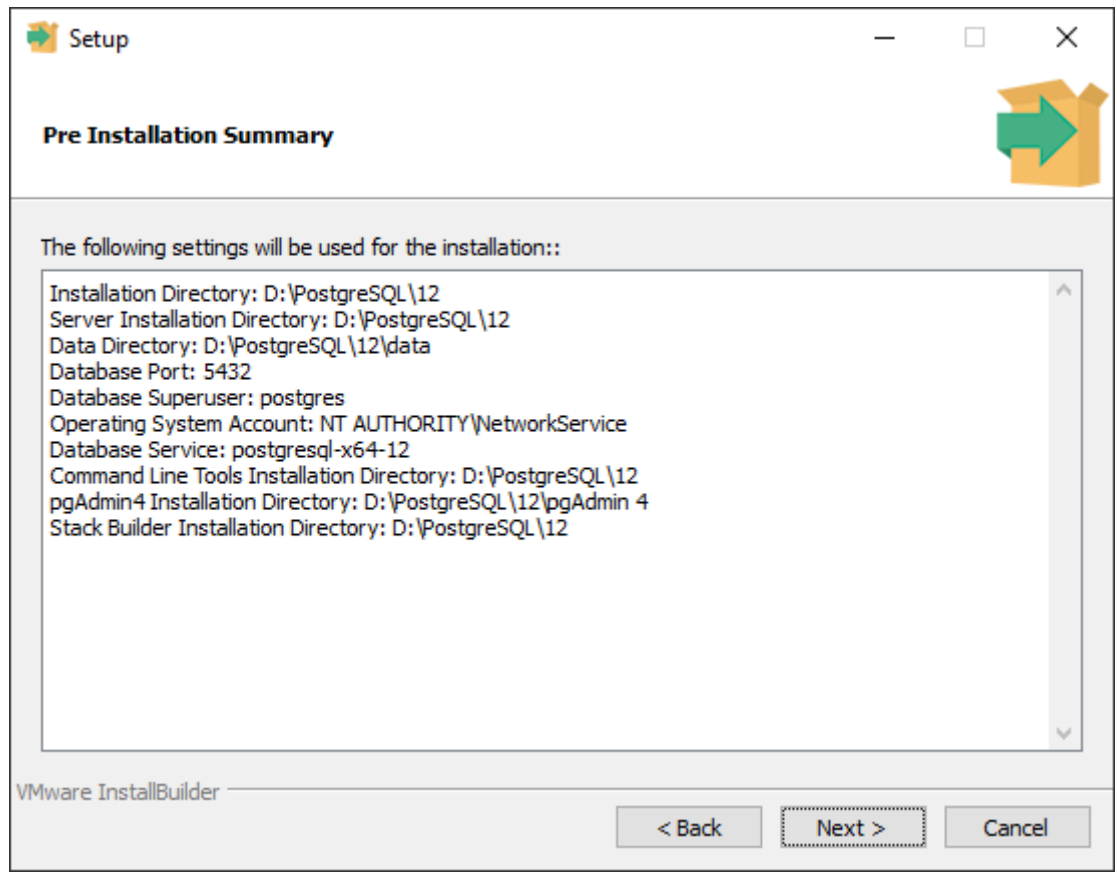

Powyższe okno zawiera podsumowanie dokonanych wyborów. Naciśnij przycisk Next.

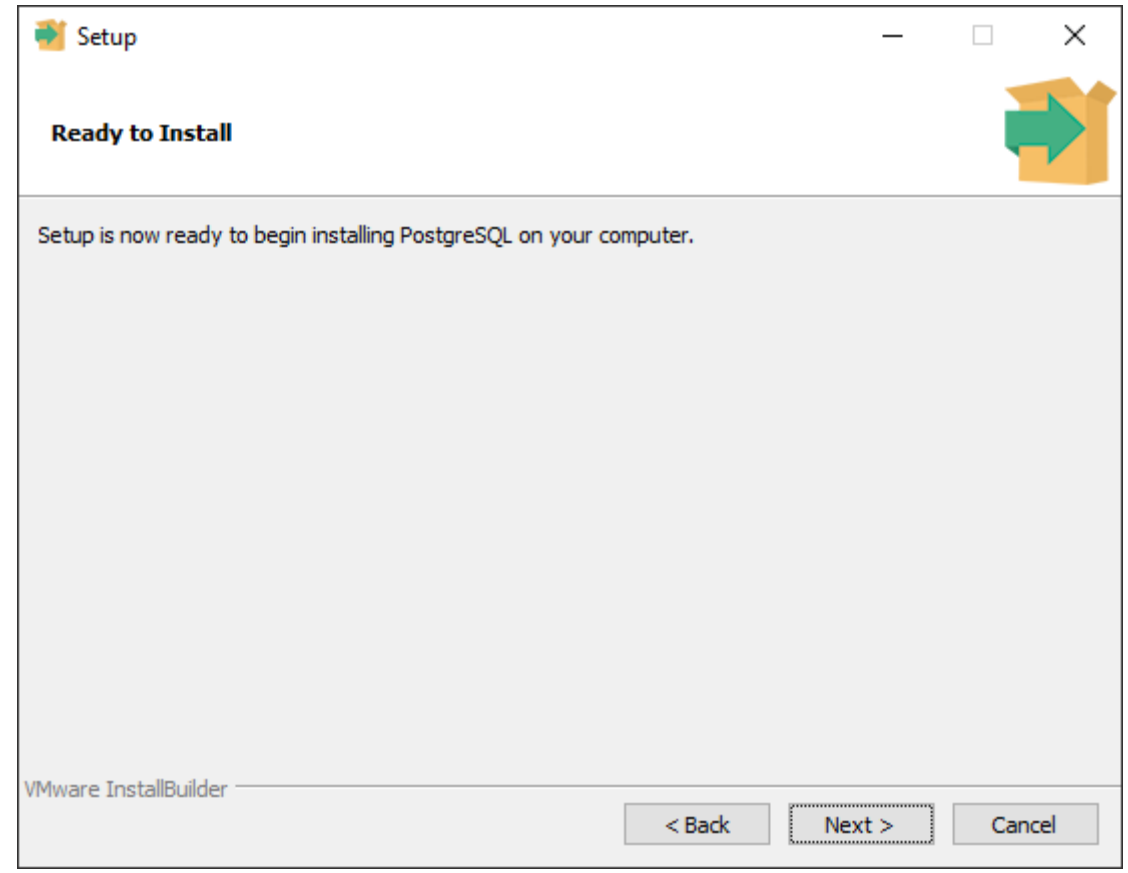

Powyższe okno informuje, że program jest gotowy do instalacji. Naciśnij przycisk Next.

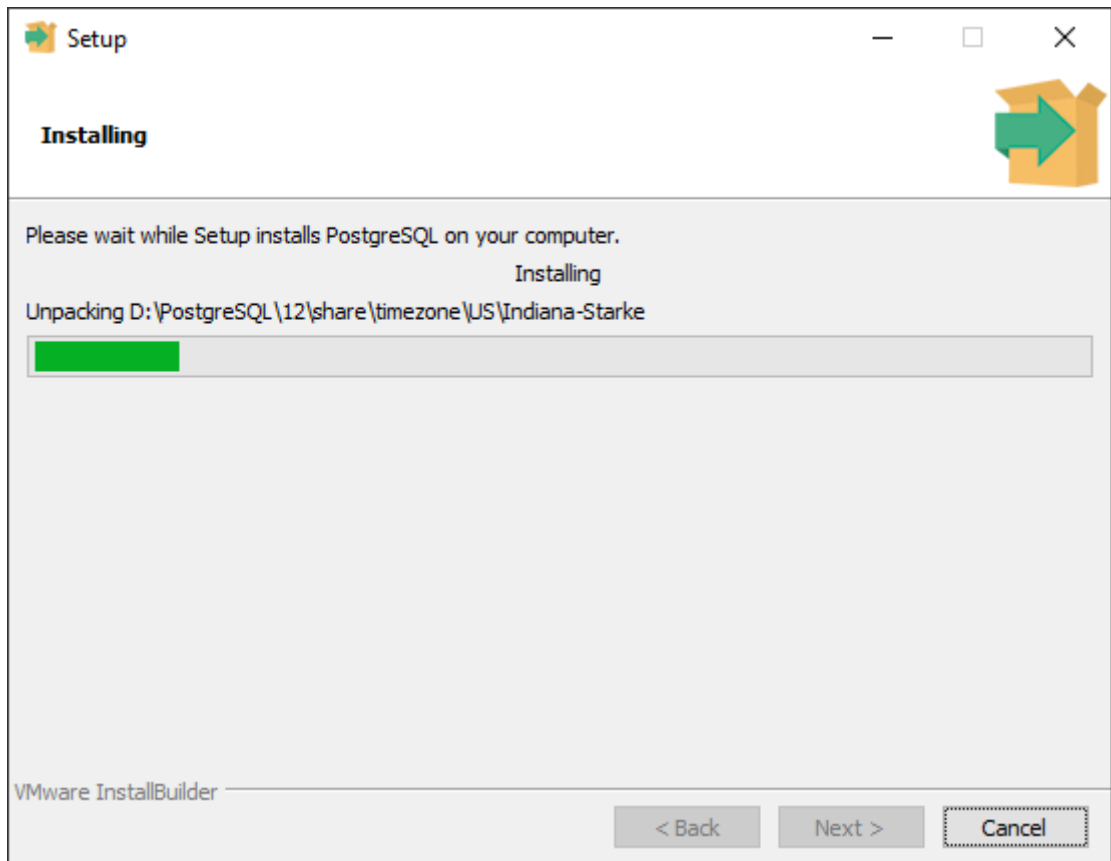

Rozpocznie się instalacja programu PostgreSQL.

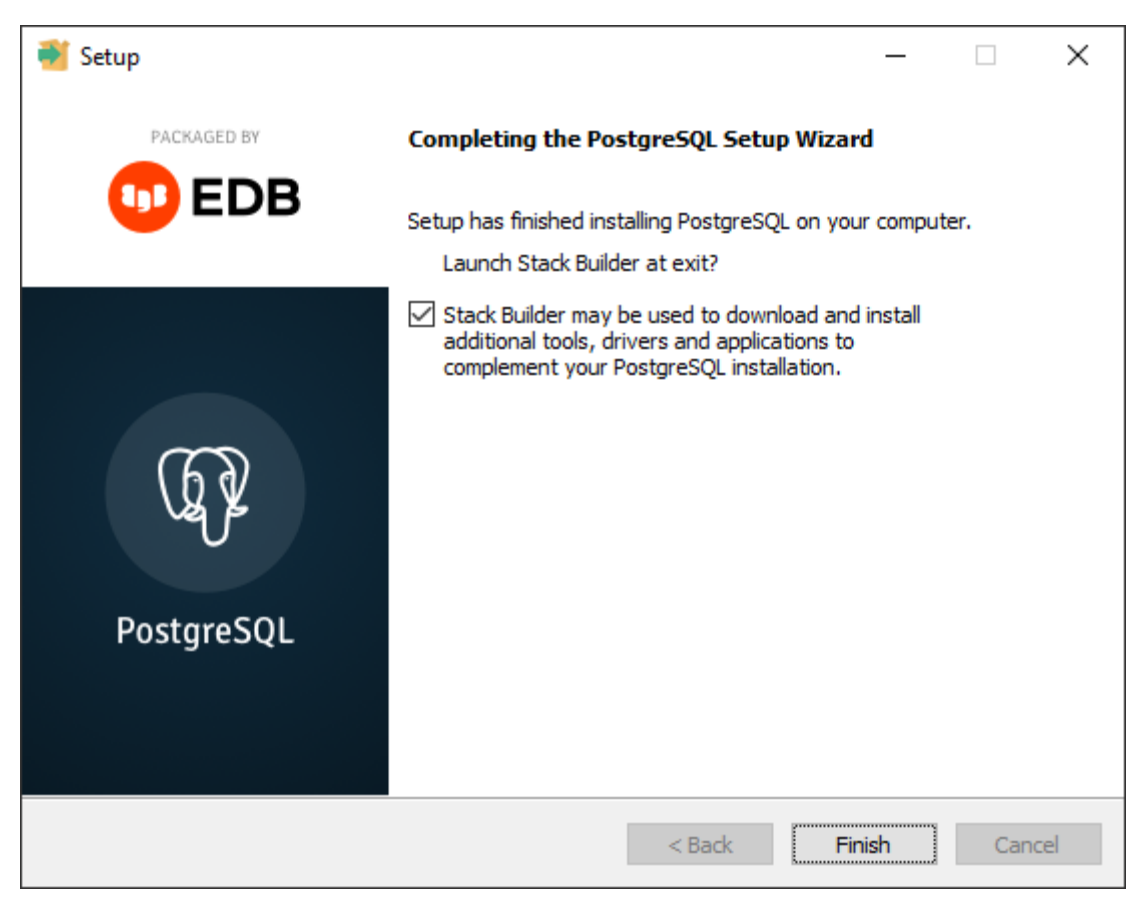

Po zakończeniu instalacji możliwe jest doinstalowanie dodatkowego specjalistycznego oprogramowania bazodanowego. Odznacz pole wyboru przy Stack Builder, jeśli nie zamierzasz go instalować i naciśnij przycisk Finish.

#### **3. Konfiguracja serwera PostgreSQL 12**

Aby inne komputery w sieci LAN mogły używać serwera PostgreSQL 12 należy dodać następującą linię do pliku pg\_hba.conf, znajdującego się w katalogu "data" (rys. 4 na str. 5):

host all all 0.0.0.0/0 md5

Zamiast 0.0.0.0/0 (co oznacza dowolne IP) można podać zakres adresów IP obowiązujących w sieci LAN, np. 192.168.2.0/24 gdzie 24 oznacza ilość bitów o wartości 1 w 32-bitowej masce, znajdujących się na lewo od bitów o wartości 0, tu maska bitowa

255.255.255.0 dec = 11111111.11111111.11111111.00000000 bin.

Bit o wartości 1 w masce oznacza, że bit zakresu adresów IP na tej samej pozycji co bit w masce jest istotny i brany pod uwagę podczas porównywania adresu IP z podanym zakresem adresów.

Bit o wartości 0 w masce oznacza, że bit zakresu adresów IP na tej samej pozycji co bit w masce jest nieistotny i nieuwzględniany podczas porównywania adresu IP z podanym zakresem adresów.

W ten sposób można ograniczyć dostępność serwera PostgreSQL do zakresu adresów należących do posiadanej sieci LAN.

# **4. Instalacja programu CEPiK Uploader SQL**

Po zainstalowaniu serwera PostgreSQL należy zainstalować na każdym stanowisku programu Patronat oprogramowanie CEPiK Uploader SQL.

W tym celu proszę uruchomić plik setup\_CEPIK2\_SQL.exe

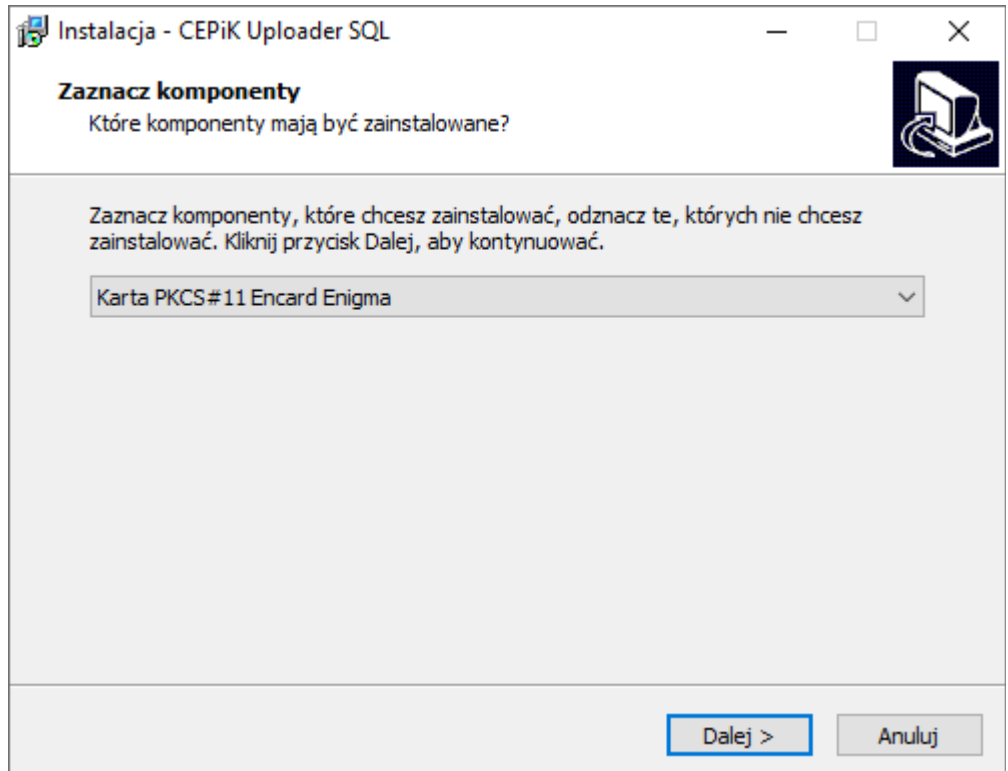

Wybierz typ używanej karty kryptograficznej i naciśnij przycisk Dalej.

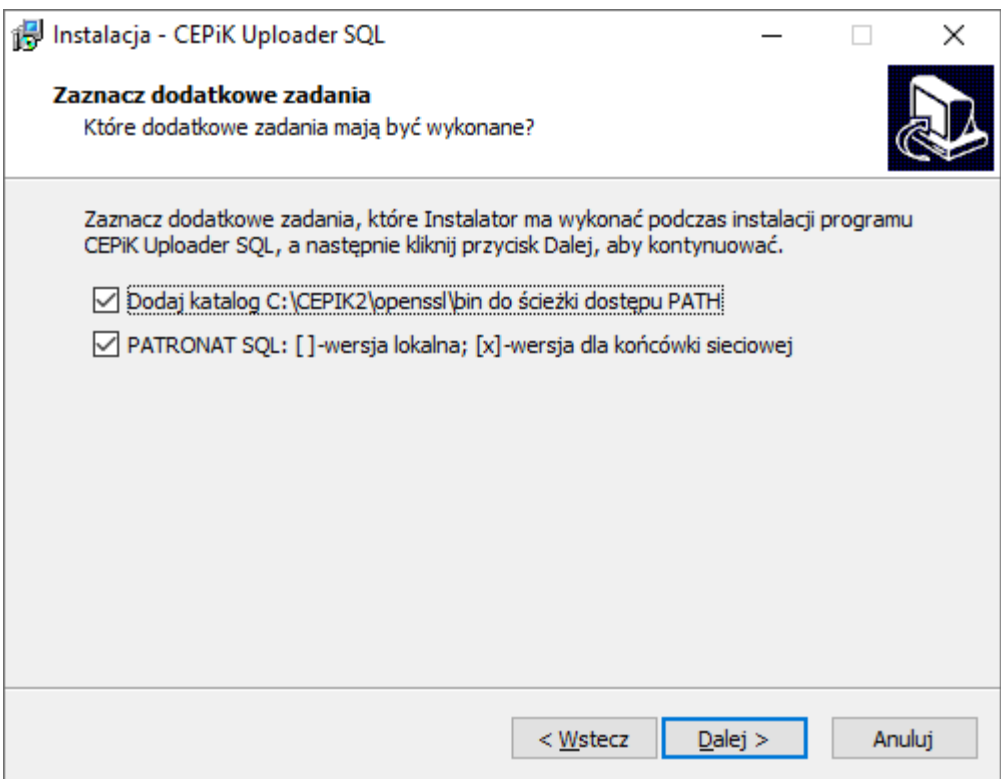

W powyższym oknie znajdują się dwa pola wyboru:

Pole wyboru "Dodaj katalog C:\CEPIK2\openssl\bin do ścieżki dostępu PATH" należy pozostawić bez zmian. Jeżeli to pole nie jest zaznaczone, katalog ten jest już dopisany do ścieżki dostępu PATH.

Pole wyboru "PATRONAT SQL: [ ] - wersja lokalna; [x]-wersja dla końcówki sieciowej" umożliwia wybór wersji programu Patronat – L lub S. Pole to należy pozostawić puste w przypadku instalacji jednostanowiskowej lub głównego stanowiska (oznaczonego literą L), zaznaczyć w przypadku stanowiska sieciowego oznaczonego literą S.

Naciśnij przycisk Dalej.

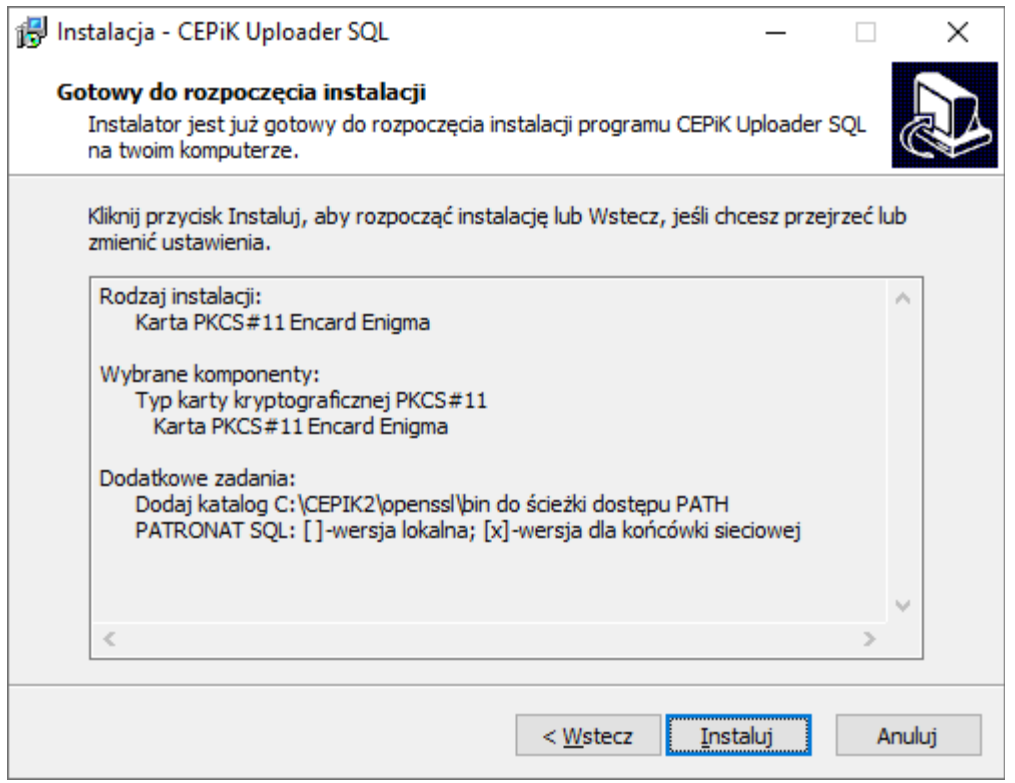

Na tej stronie znajduje się podsumowanie dokonanych wyborów. Kliknij przycisk Instaluj. Rozpocznie się instalacja programu.

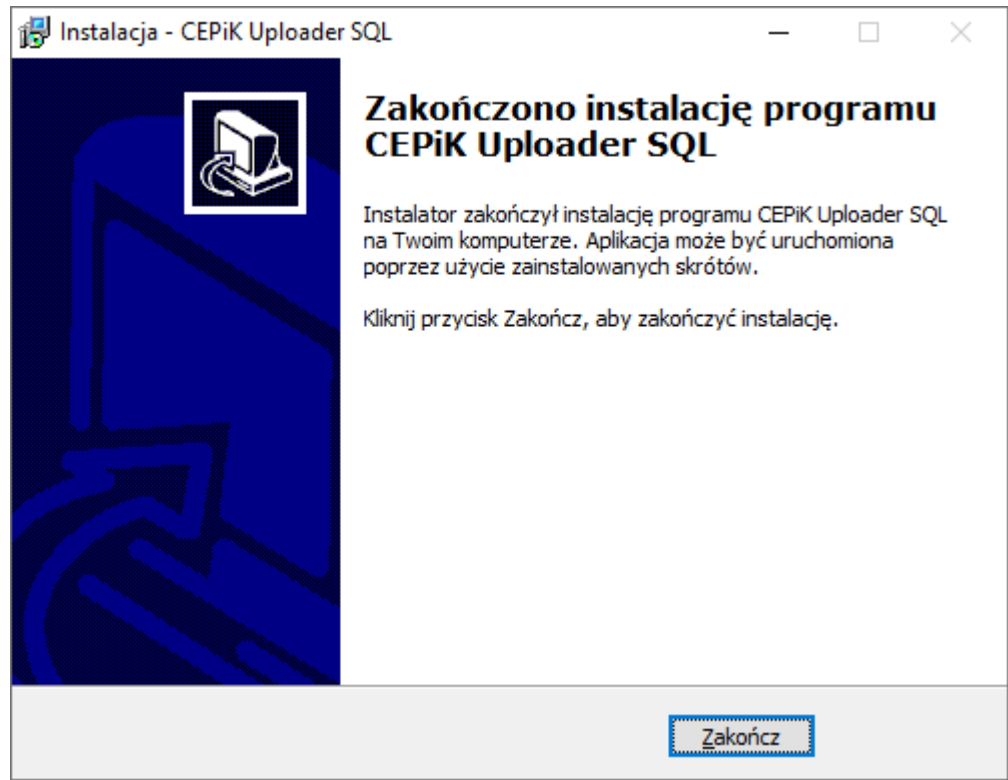

Po zakończeniu instalacji wyświetlona zostanie powyższa plansza. Naciśnij przycisk Zakończ.

# **5. Konfiguracja połączeń z serwerem PostgreSQL**

Po zainstalowaniu programu CEPiK Uploader SQL kliknij na ikonę Konfiguracja połączenia SQL lub wybierz tą opcję z menu Start. Otworzy się następujące okno:

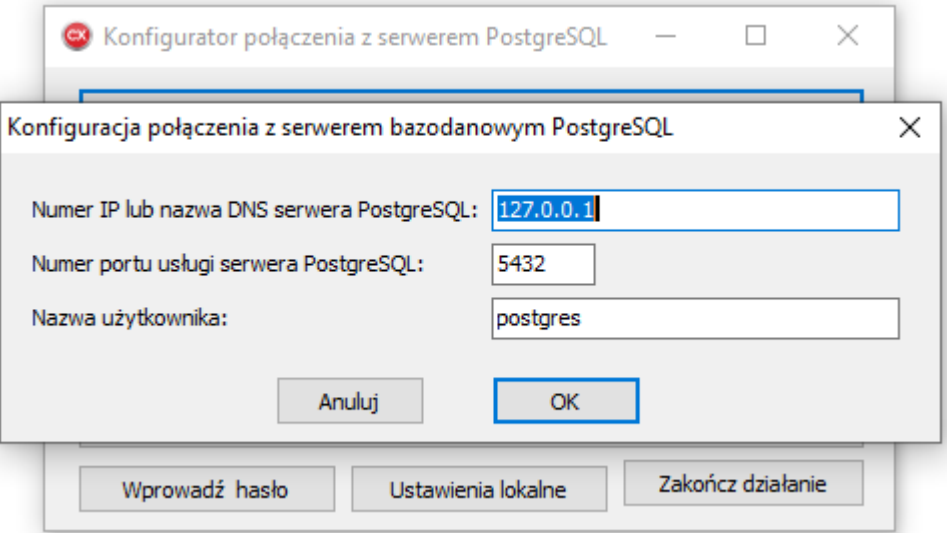

Wprowadź numer IP lub nazwę serwera PostgreSQL w domenie Windows lub w systemie DNS.

Jeżeli serwer PostgreSQL jest zainstalowany na tym komputerze, pozostaw powyższy numer IP.

Wprowadź także numer portu TCP usługi serwera PostgreSQL (domyślnie 5432).

Jeżeli jeszcze nie wykonałeś konwersji bazy danych, zatwierdź nazwę administratora bazy danych "postgres" naciskając przycisk OK.

Jeżeli dokonano konwersji bazy danych i dodano użytkowników, wprowadź nazwę (login) użytkownika i naciśnij przycisk OK.

Następnie przetestuj połączenie z serwerem bazodanowym za pomocą przycisków:

Testuj połączenie sieciowe za pomocą polecenia PING;

Testuj połączenie SQL (wyświetl użytkowników);

Testuj połączenie (wyświetl wersję serwera bazodanowego).

Jeżeli testy przebiegły pomyślnie, kliknij przycisk Zakończ działanie

#### **Uwaga!**

Przed użyciem tego programu należy dokonać migracji bazy danych programu Patronat na serwer PostgreSQL.

### **6. Migracja danych Patronatu na serwer PostgreSQL**

Migracji danych najlepiej jest dokonywać na komputerze, na którym znajduje się lokalna baza danych programu Patronat. Dzięki temu uniknie się nadmiernego obciążenia sieci komputerowej.

Jeżeli baza danych znajduje się na serwerze NAS lub na innym serwerze plików, program Konwertuj należy uruchomić z argumentem będącym ścieżką do katalogu, w którym znajduje się program Patronat. Programu Konwertuj może używać tylko administrator bazy danych PostgreSQL (tzn. użytkownik o nazwie postgres).

Parametry wywołania programu Konwertuj:

Pierwszy parametr służy do określania ścieżki dostępu do folderu w którym znajduje się instalacja programu patronat dla głównego stanowiska (wersja oznaczona literą L). Jeżeli nie jest on podany, przyjęta zostanie domyślna ścieżka [C:\DIAGOGOL.](file:///C:/DIAGOGOL) W przypadku gdy program Konwertuj jest uruchamiany na końcówce sieciowej, należy podać ścieżkę do katalogu w którym znajduje się plik Patronat.exe w wersji L.

Przykład pierwszego parametru wywołania:

**[F:\](file:///F:/)** gdy udostępniony jest katalog DIAGOGOL na serwerze (który jest zamapowany jako dysk F:)

**[F:\DIAGOGOL](file:///F:/DIAGOGOL)** gdy udostępniony jest cały dysk twardy na serwerze (mapowanie jw.).

**[C:\DIAGOGOL](file:///C:/DIAGOGOL)** gdy uruchamiamy program Konwertuj na tym samym komputerze, na którym znajduje się instalacja programu patronat dla głównego stanowiska (wersja oznaczona literą L) i zachodzi potrzeba podania drugiego parametru.

Drugi parametr służy do włączania specjalnych trybów pracy programu Konwertuj:

delete umożliwia zaznaczenie pola wyboru (checkbox) "Skasuj/nadpisz obecne dane ze wszystkich tabel". Umożliwia to konwersję danych w przypadku gdy tabele docelowe nie są puste – opcja w praktyce obowiązkowa w przypadku dokonywania odwrotnej konwersji danych z PostgreSQL na BDE.

**update** służy do włączenia trybu aktualizacji formatu bazy danych. Program Konwertuj będzie wywoływany z tym parametrem przez program Patronat w przypadku konieczności dokonania aktualizacji wersji (formatu) tabel bazy danych Patronat\_ITS.

Uwaga: Żeby móc podać drugi parametr wywołania programu Konwertuj, trzeba obowiązkowo podać pierwszy parametr!

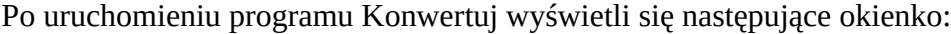

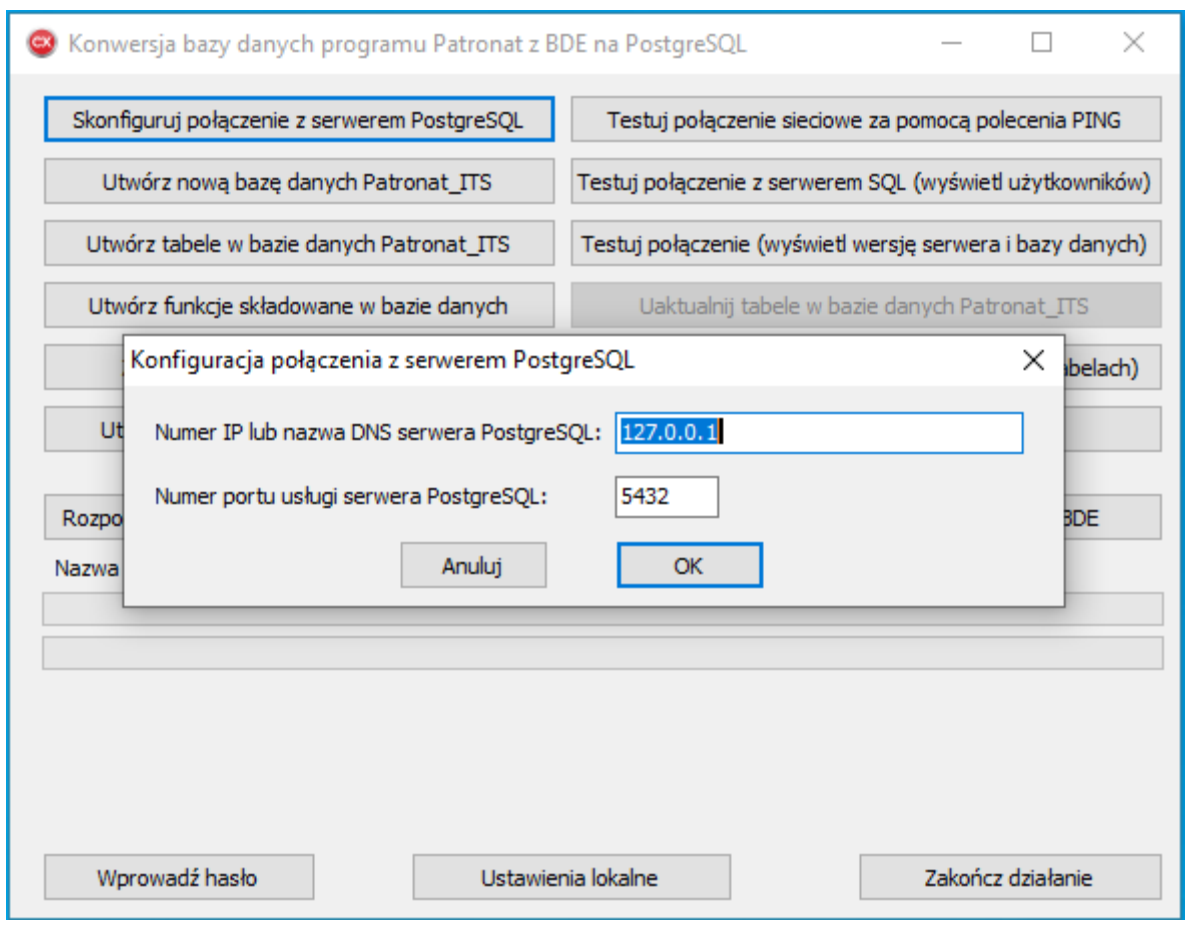

 Proszę potwierdzić bieżące ustawienia połączenia z serwerem bazodanowym przyciskiem OK lub wprowadzić nowy numer IP oraz numer portu usługi serwera bazodanowego.

Trzy pierwsze przyciski ekranowe służą do testowania połączenia z serwerem.

Po wciśnięciu przycisku "Testuj połączenie sieciowe za pomocą polecenia PING" wywołane zostanie polecenie systemowe PING, a jego wynik zostanie wyświetlony w okienku powiadomienia.

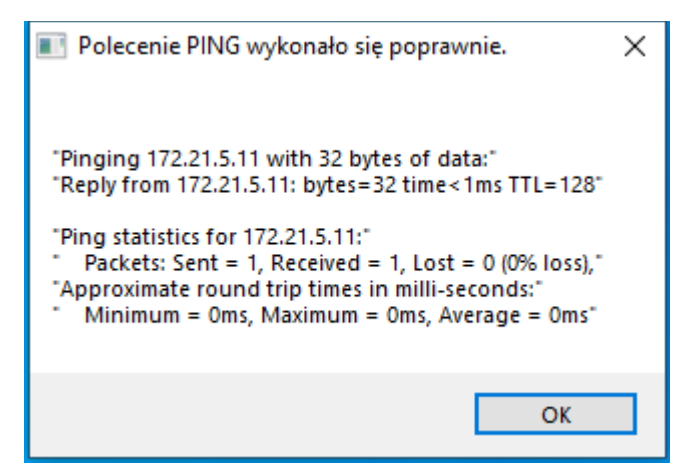

Powyższe okienko przedstawia wynik prawidłowego wywołania polecenia PING.

Po wciśnięciu przycisku "Testuj połączenie z serwerem SQL (wyświetl użytkowników) i wprowadzeniu hasła administratora bazy danych postgres powinno wyświetlić się okno z listą użytkowników. Zamknij je za pomocą zamykacza X w prawym górnym rogu ekranu.

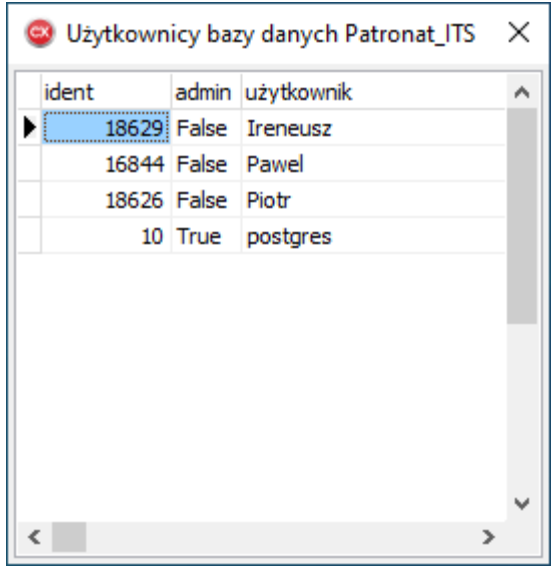

Przycisk "Testuj połączenie (wyświetl wersję serwera i bazy danych) powoduje wyświetlenie następujących powiadomień:

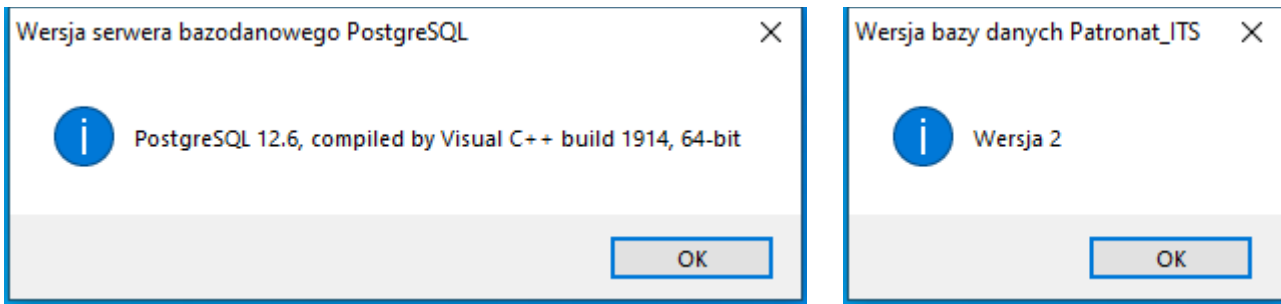

Jeżeli baza danych Patronat\_ITS lub jej tabela Numerki przechowująca numeratory oraz numer wersji bazy danych nie istnieje lub jest pusta, użytkownik zostanie o tym powiadomiony stosownym komunikatem.

Po przetestowaniu połączenia z serwerem bazodanowym danych PostgreSQL należy utworzyć bazę danych o nazwie patronat\_its.

W tym celu kliknij przycisk ekranowy "Utwórz nową bazę danych Patronat\_ITS". Wyświetli się poniższe okienko dialogowe, w którym można obserwować wykonywanie się skryptu SQL:

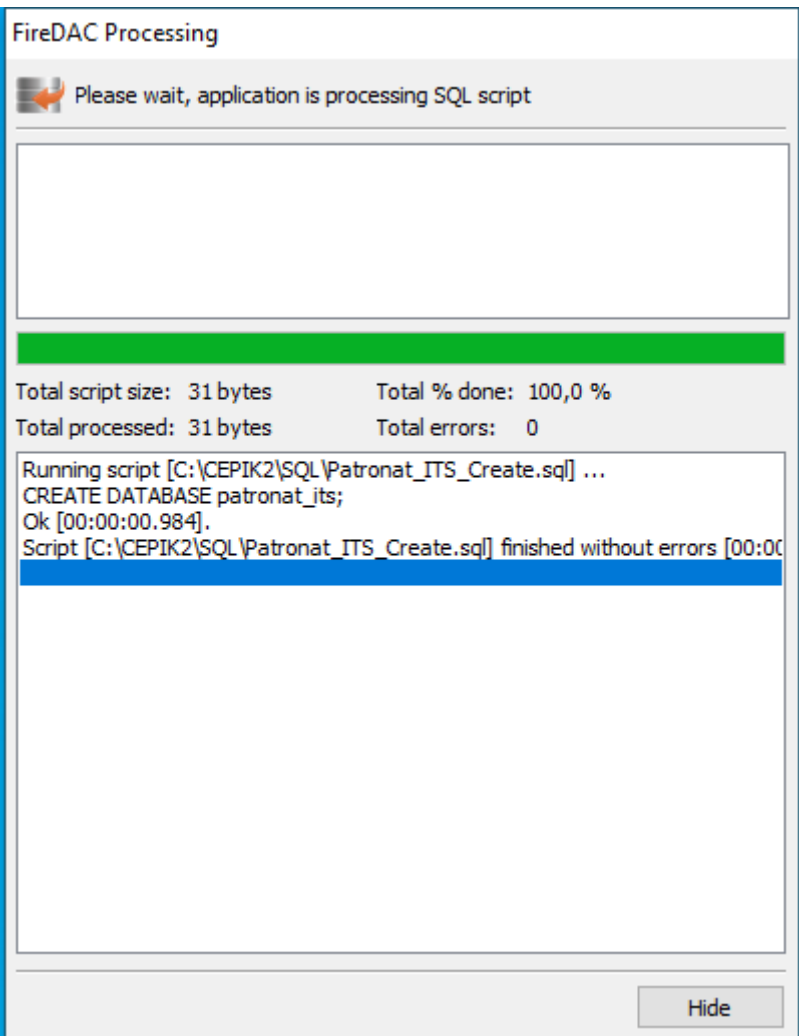

Wciśnij przycisk "Hide" aby zamknąć okno skryptu.

Następnie kliknij kolejno przyciski ekranowe:

"Utwórz tabele w bazie danych Patronat\_ITS";

"Utwórz funkcje składowane w bazie danych";

"Zapełnij danymi tabelę dekodera VIN".

Po kliknięciu każdego z tych przycisków pokaże się powyższe okienko z komunikatami wykonania się skryptu SQL, które należy zamknąć przed kliknięciem następnego przycisku ekranowego.

Po kliknięciu przycisku ekranowego "Utwórz użytkowników lub zmień ich hasła" wyświetli się poniższe okienko dialogowe:

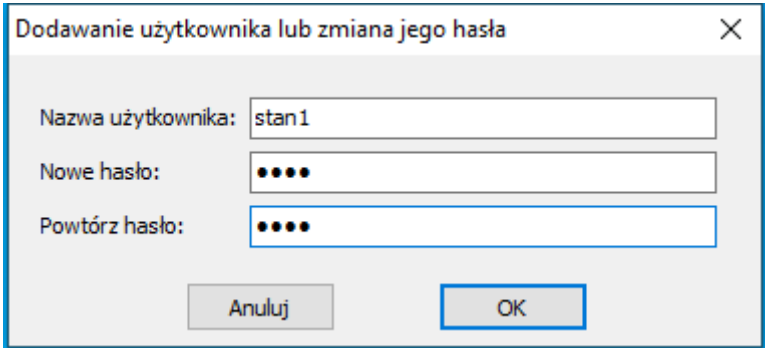

Jeżeli użytkownik nie występuje w bazie danych, zostanie on utworzony, w p. p. jego hasło zostanie zmienione.

Nowo utworzonemu użytkownikowi są nadawane uprawnienia umożliwiające dostęp do bazy danych Patronat\_ITS.

Należy utworzyć co najmniej jednego użytkownika bazy danych dla każdego stanowiska pracy z programem Patronat (lokalnego lub sieciowego).

Po utworzeniu użytkownika program zapyta się czy utworzyć następnego.

Po kliknięciu przycisku ekranowego "Usuń użytkowników" wyświetli się poniższe okienko dialogowe:

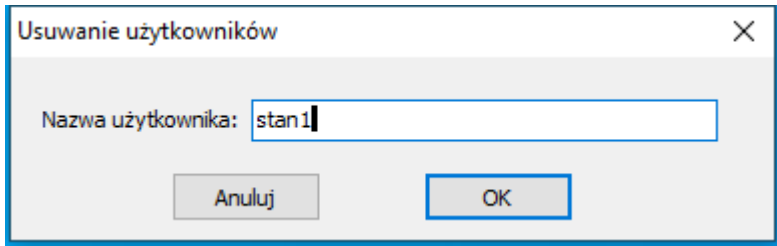

Po usunięciu użytkownika program zapyta się czy usunąć następnego.

Przycisk ekranowy "Rozpocznij konwersję tabel z BDE na PostgreSQL" wykonuje migrację danych.

Najpierw są konwertowane numeratory plikowe (zawierające numery badań, faktur etc.) na zapisy w jedynym rekordzie tabeli NUMERKI. Jeżeli wystąpił błąd odczytu plików, prawdopodobną przyczyną jest błędne podanie ścieżki do katalogu z główną instalacją programu Patronat lub brak dostępu do tego katalogu.

Następnie są konwertowane tabele bazy danych programu Patronat z formatu plików Paradox (BDE) na zapisy w bazie danych PostgreSQL. Postępy migracji można obserwować w oknie programu Konwertuj. Wyświetlana jest nazwa obecnie konwertowanej tabeli, pasek postępu konwersji całej bazy danych i pasek postępu konwersji tej tabeli.

Po zakończeniu konwersji tabel następuje wywołanie skryptu SQL dostępnego także pod przyciskiem ekranowym "Napraw sekwencje (autoinkrementację pól w tabelach)". Po wykonaniu się skryptu SQL należy kliknąć przycisk "Hide" aby zamknąć okno skryptu.

Przycisk ekranowy "Rozpocznij konwersję tabel z PostgreSQL na BDE" wykonuje odwrotną migrację danych. Ponieważ baza danych BDE zazwyczaj nie jest pusta, w tym celu należy uruchomić program Konwertuj z dwoma parametrami wywołania (opisanymi na początku rozdziału), co umożliwi zaznaczenie pola wyboru (checkbox) "Skasuj/nadpisz obecne dane ze wszystkich tabel".

Przycisk ekranowy "Uaktualnij tabele w bazie danych Patronat ITS" umożliwia uruchomienie skryptu SQL dokonującego aktualizacji wersji (formatu) tabel bazy danych, dostarczanego za pomocą mechanizmu aktualizacji programu Patronat SQL.

Przycisk ekranowy "Wprowadź hasło" wyświetla okno dialogowe umożliwiające wprowadzenie hasła administratora lub usunięcie go z pamięci programu (przez kliknięcie przycisku Anuluj).

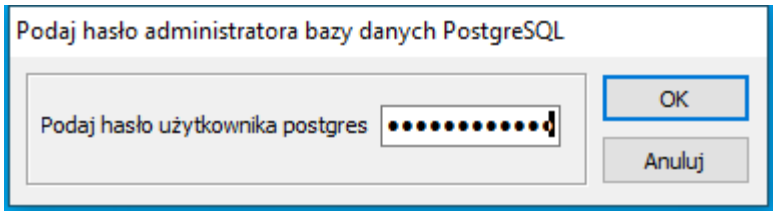

Przycisk ekranowy "Ustawienia lokalne" wyświetla okno dialogowe służące do zmiany domyślnych ścieżek dostępu do katalogów (folderów) zawierających pliki używane przez programy Konwertuj i Patronat SQL.

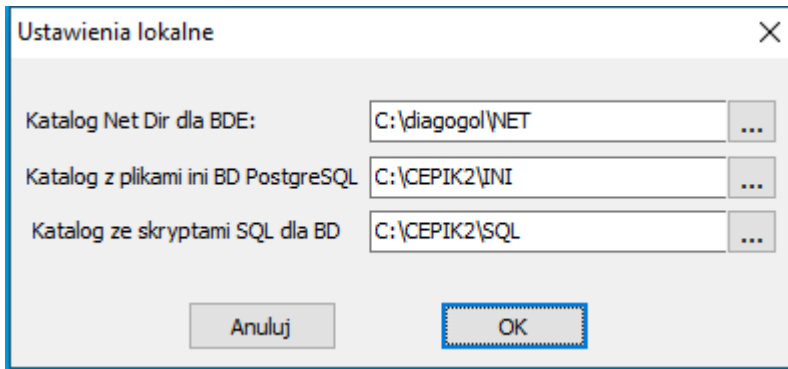

Zaleca się pozostawienie powyższych ścieżek dostępu.

W przypadku konieczności ich zmiany należy skopiować zawartość powyższych katalogów w nowe miejsca.

Przycisk ekranowy "Zakończ działanie" zamyka okno dialogowe programu Konwertuj.

# **7. Konfiguracja zapory Windows Defender**

W przypadku korzystania z Windows 7, uruchom Zaporę systemu Windows z Panelu sterowania. W przypadku korzystania z Windows 10, uruchom Zaporę Windows Defender z Panelu sterowania. W tym celu uruchom Panel sterowania, klikając na ikonę lupy lub wciskając kombinację klawiszy +S i wpisując w białym polu wpisowym tekst: Panel sterowania

Kliknij na zaznaczony tekst Panel sterowania. Jeżeli Panel sterowania jest wyświetlony według kategorii, kliknij na zielony tekst "System i zabezpieczenia" a następnie na zielony tekst "Zapora Windows Defender. Pojawi się okno zatytułowane "Zapora Windows Defender, w którym należy kliknąć na napis "Ustawienia zaawansowane".

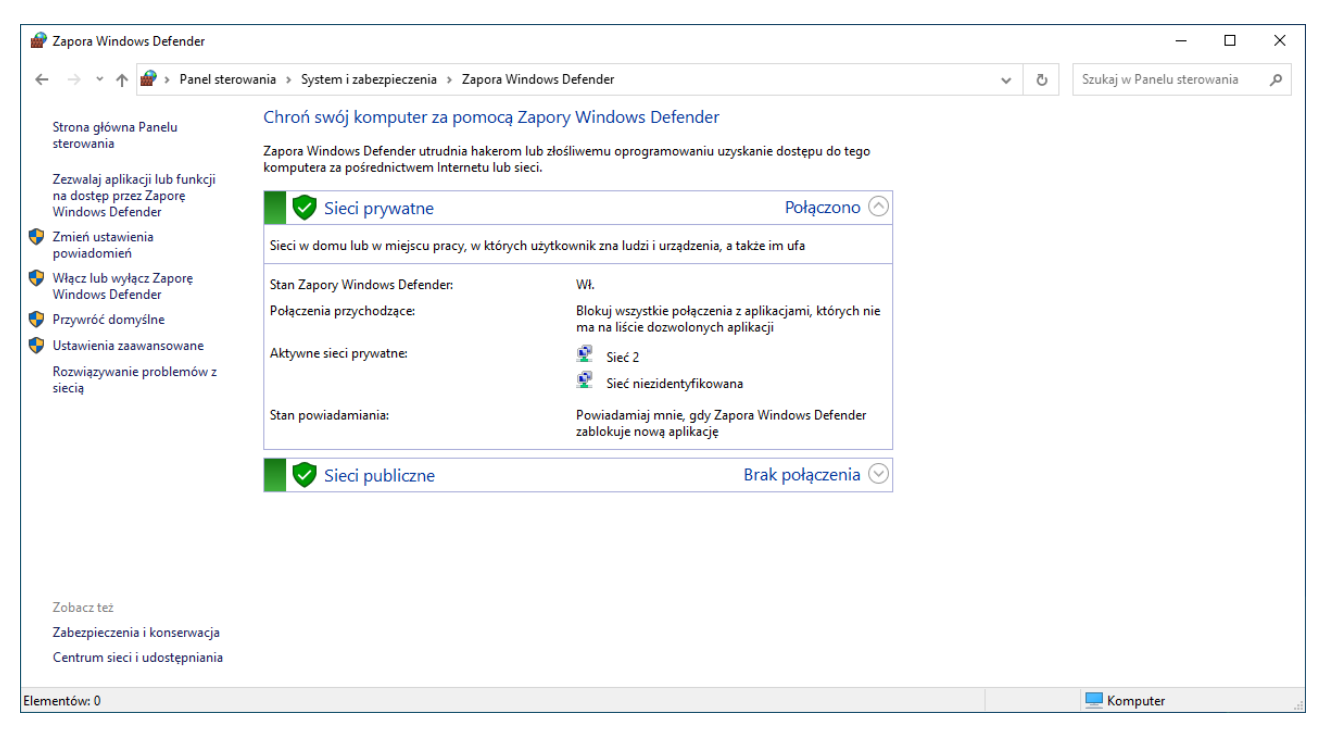

Uwaga:

Jeżeli Zapora Windows jest wyłączona i/lub funkcję firewalla pełni inny program, w celu odblokowania portu TCP 5432 używanego przez serwer PostgreSQL należy skonfigurować firewall, co wykracza poza zakres tej instrukcji.

#### Pojawi się następujące okno:

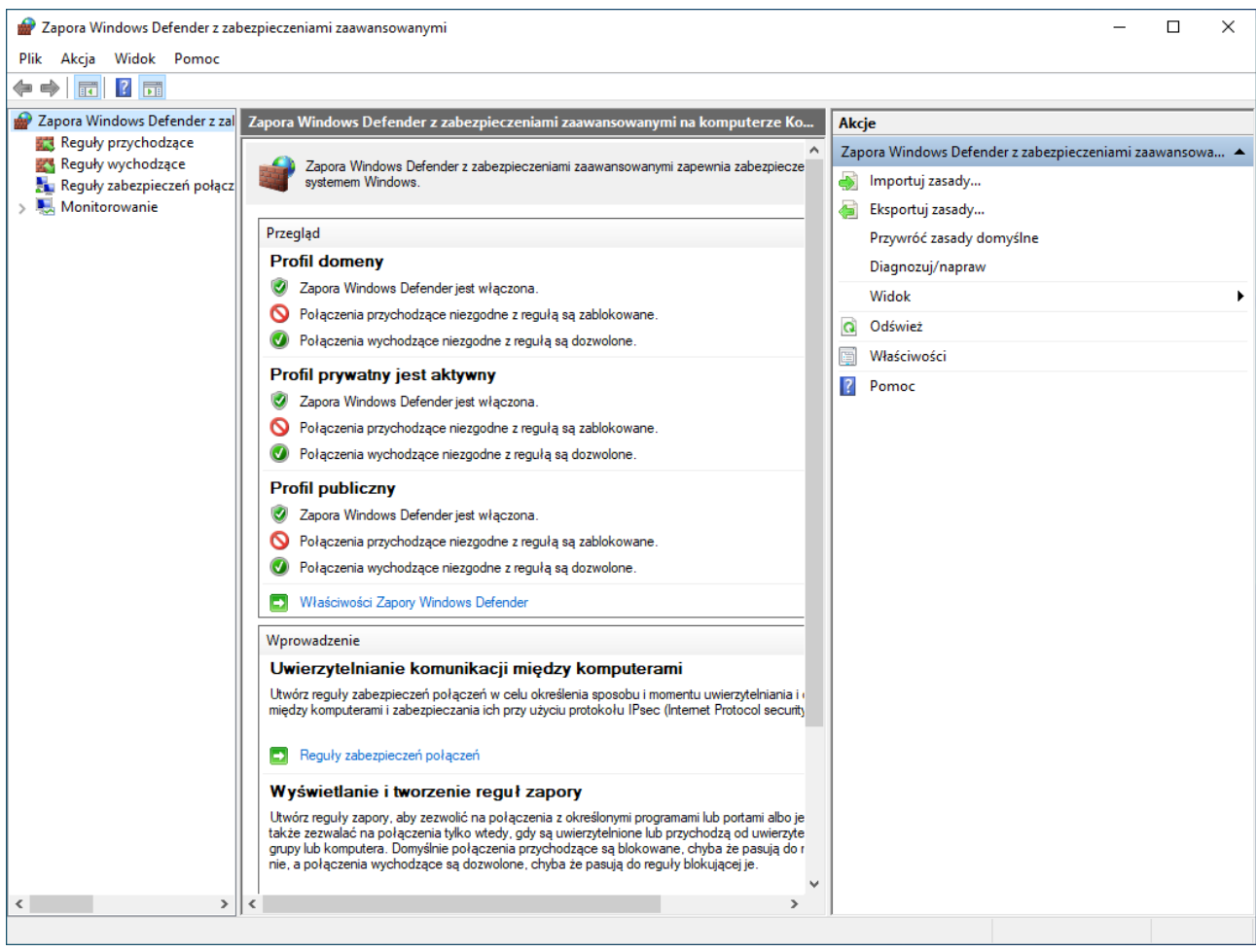

Kliknij na Reguły przychodzące, a następnie na napis Nowa reguła po prawej stronie.

Pojawi się poniższe okno dialogowe:

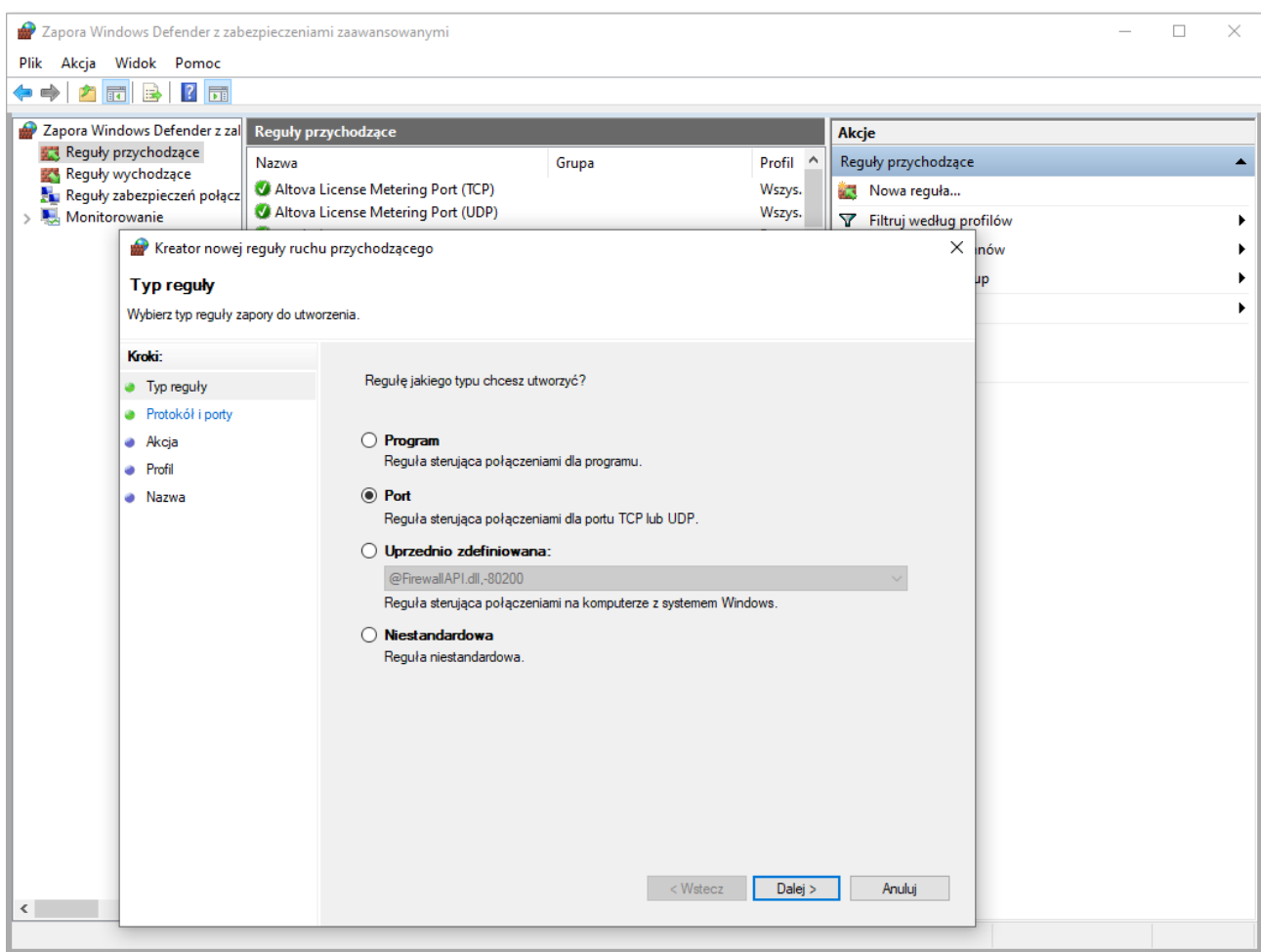

Wybierz opcję Port klikając na okrągły przycisk opisany Port, a następnie na przycisk Dalej.

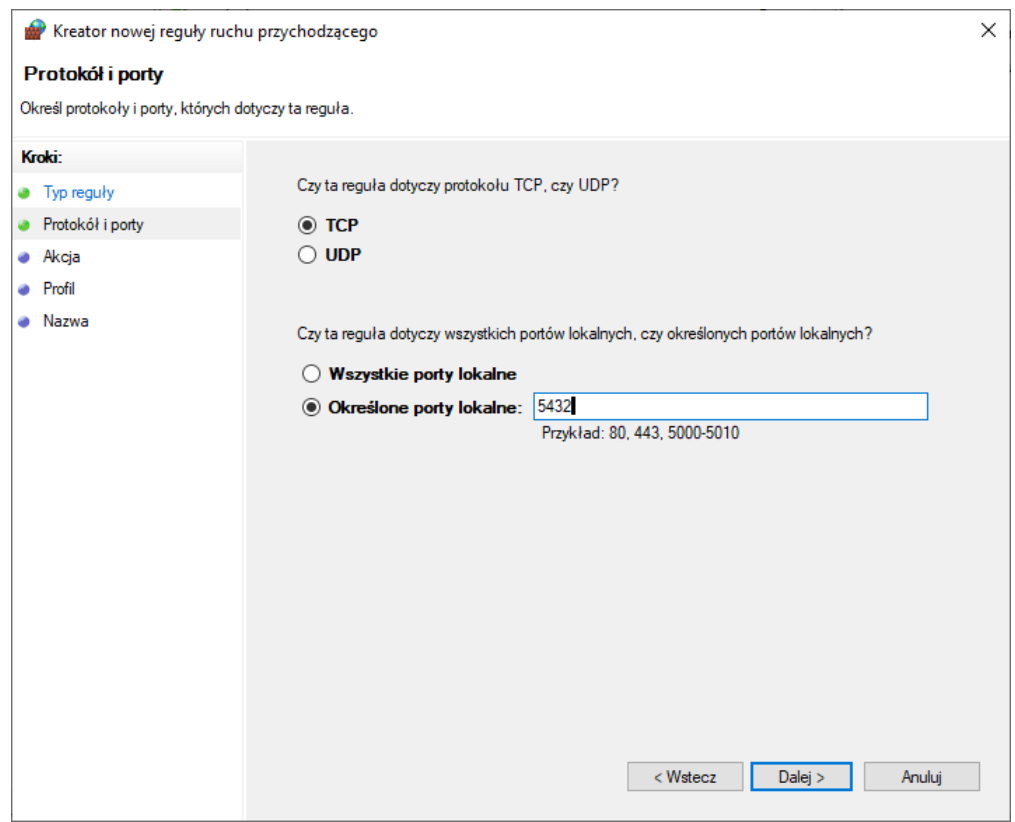

Wpisz numer portu, na którym pracuje serwer PostgreSQL (zwykle jest to port 5432) i kliknij Dalej.

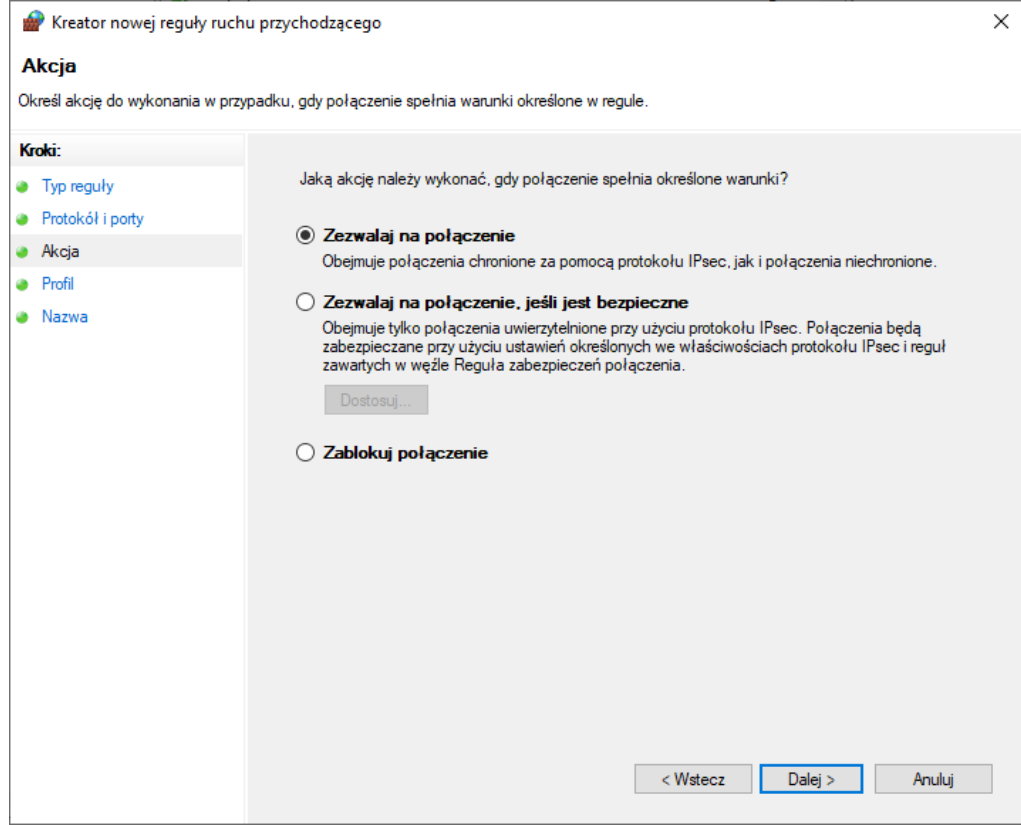

Wybierz opcję Zezwalaj na połączenie i wciśnij Dalej.

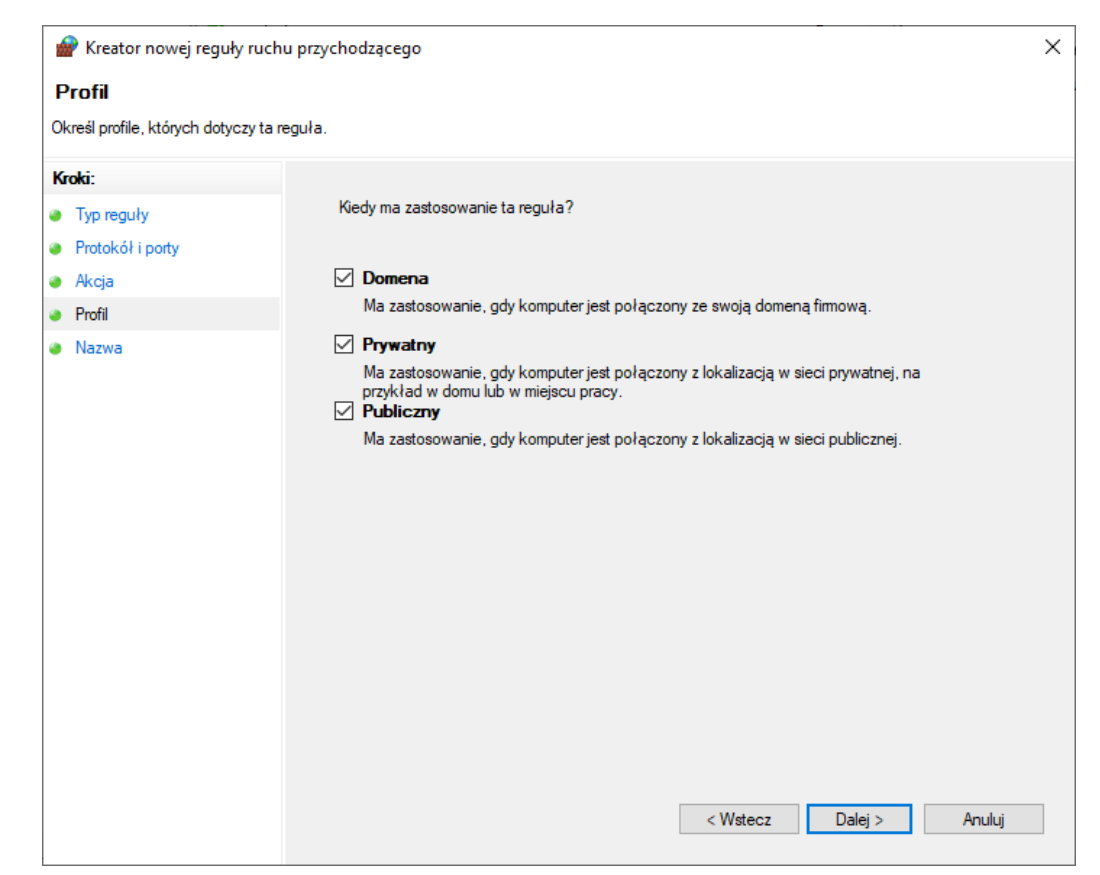

Upewnij się że wszystkie pola wyboru są zaznaczone i wciśnij Dalej

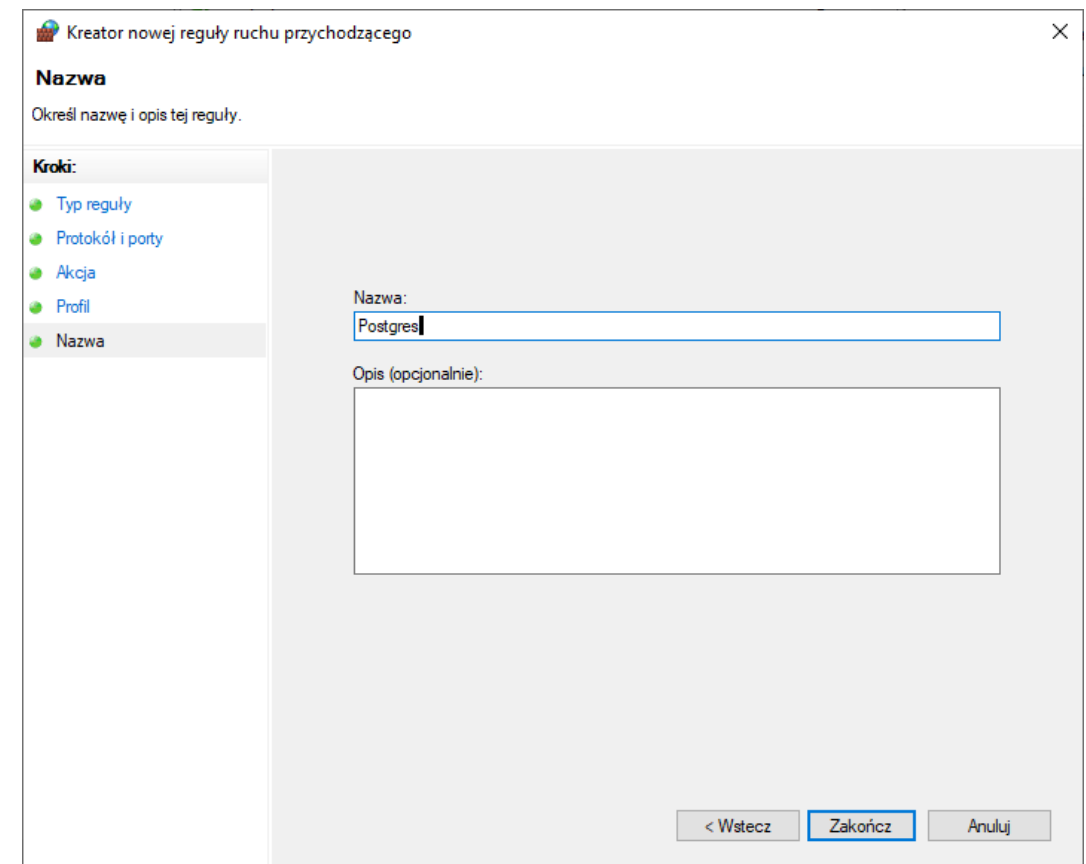

Nadaj nazwę regule ruchu przychodzącego i wciśnij Zakończ.

Kliknij na Reguły wychodzące, a następnie na napis Nowa reguła po prawej stronie.

Pojawi się poniższe okno dialogowe:

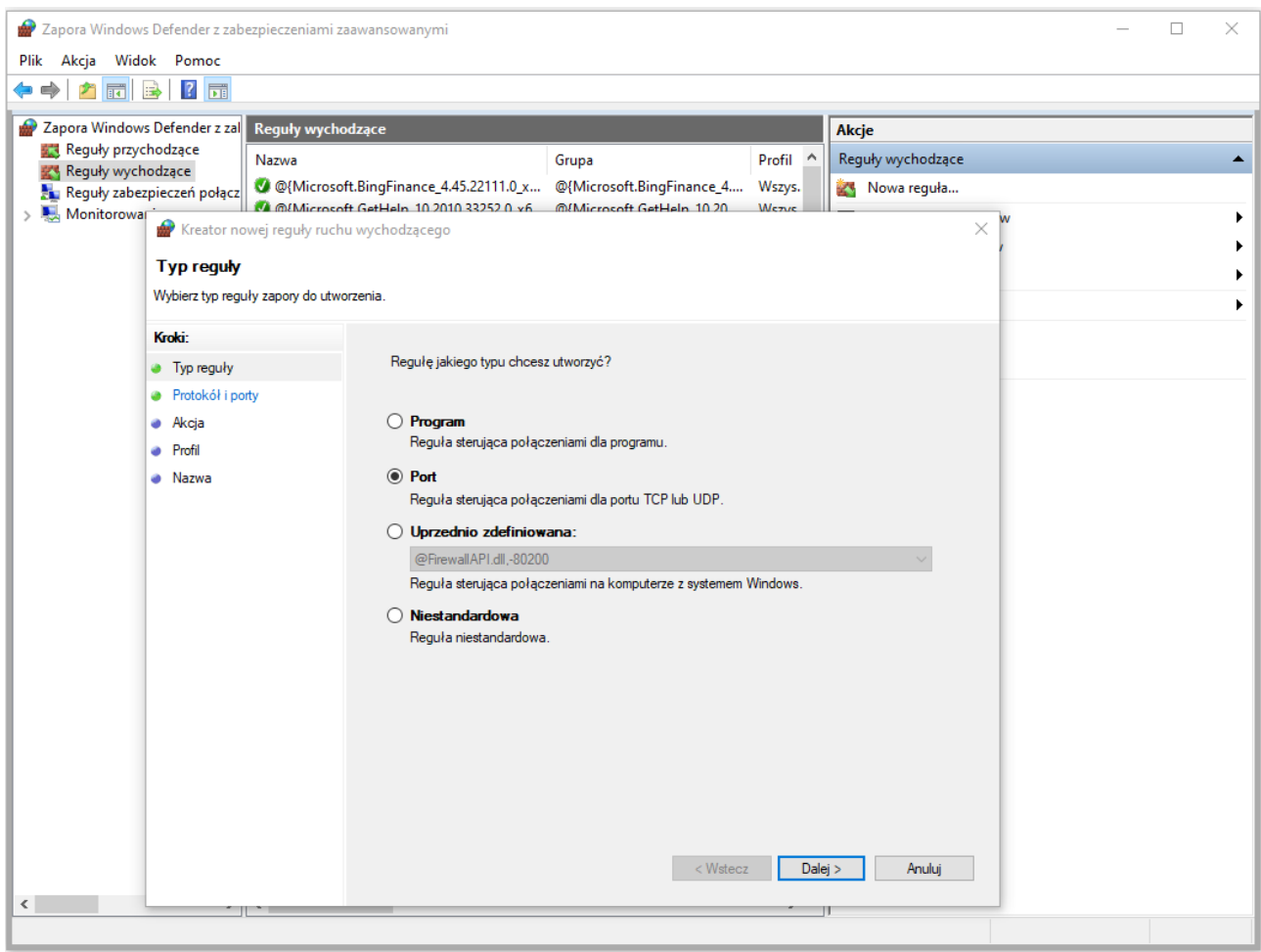

Wybierz opcję Port klikając na okrągły przycisk opisany Port, a następnie na przycisk Dalej.

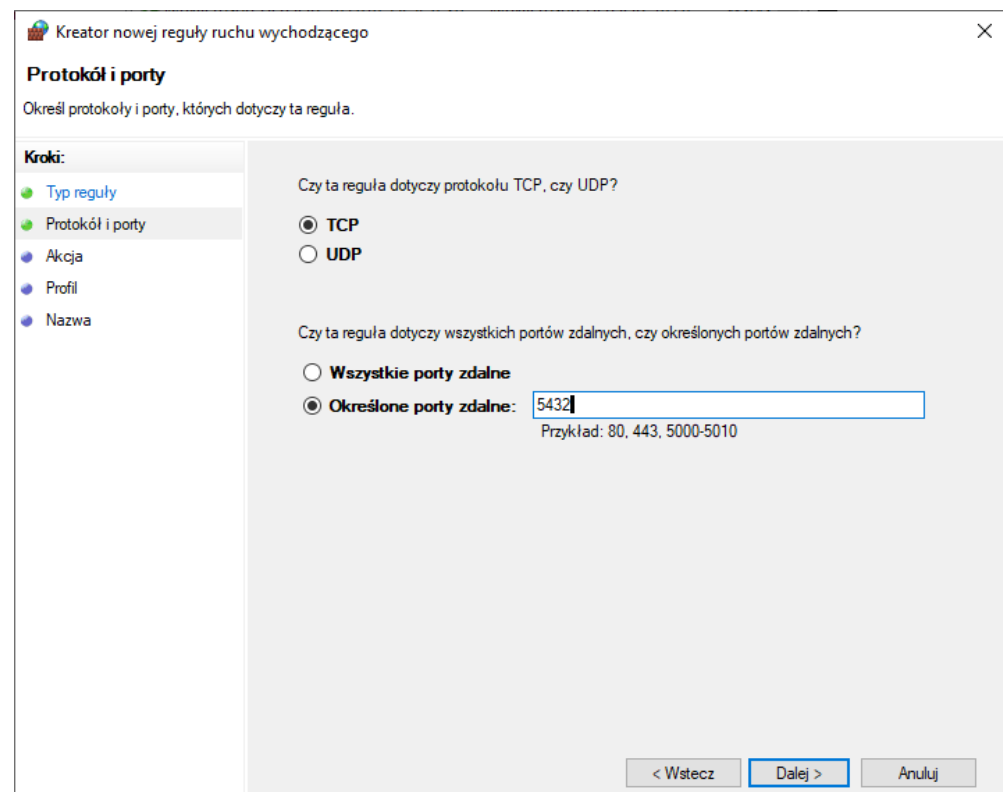

Wpisz numer portu, na którym pracuje serwer PostgreSQL (zwykle jest to port 5432) i kliknij Dalej.

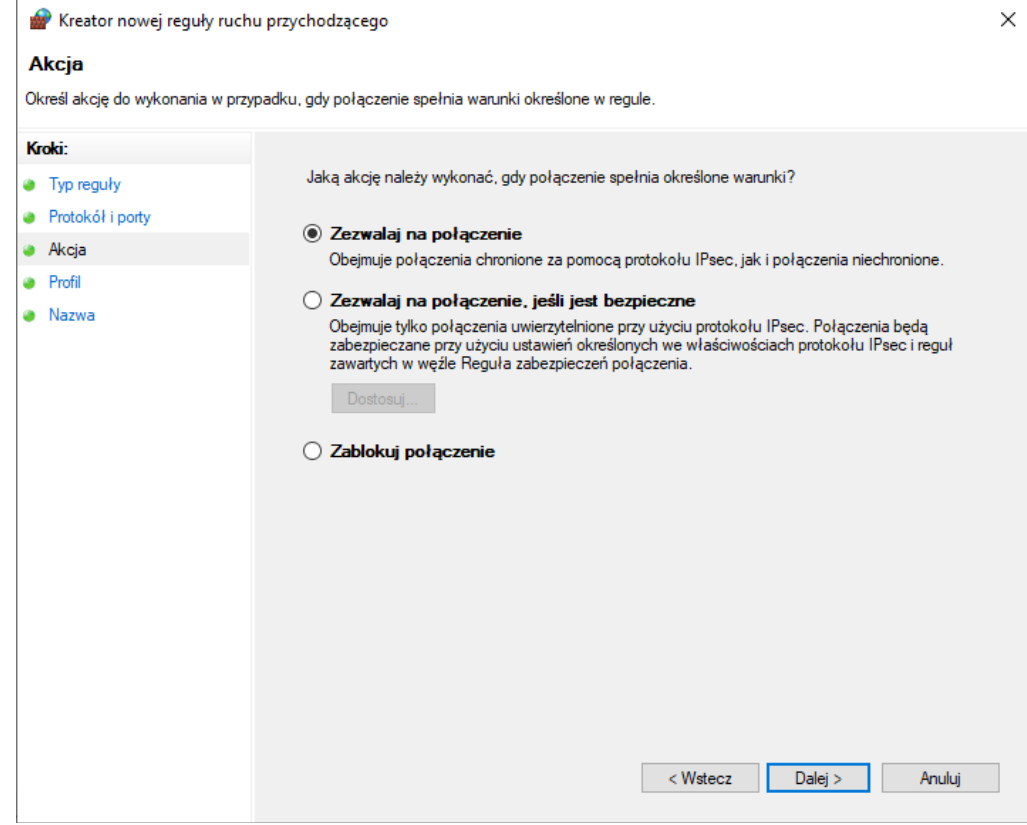

Wybierz opcję Zezwalaj na połączenie i wciśnij Dalej.

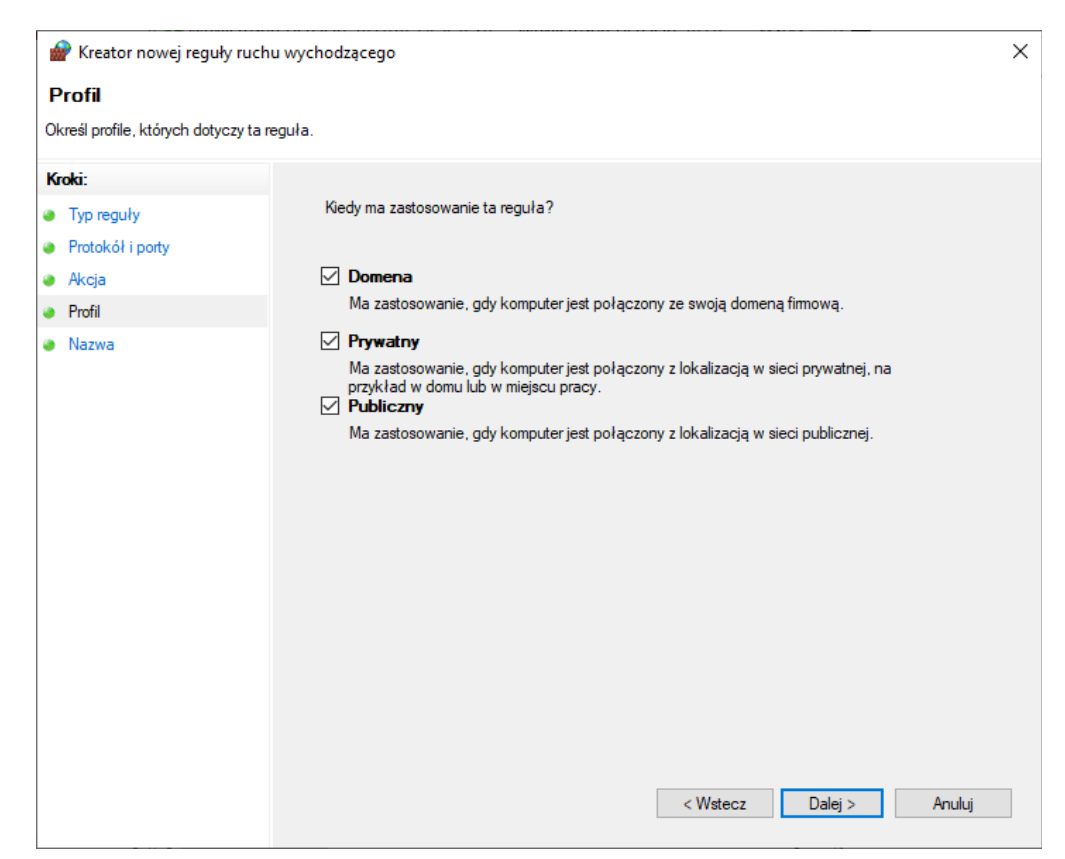

Upewnij się że wszystkie pola wyboru są zaznaczone i wciśnij Dalej

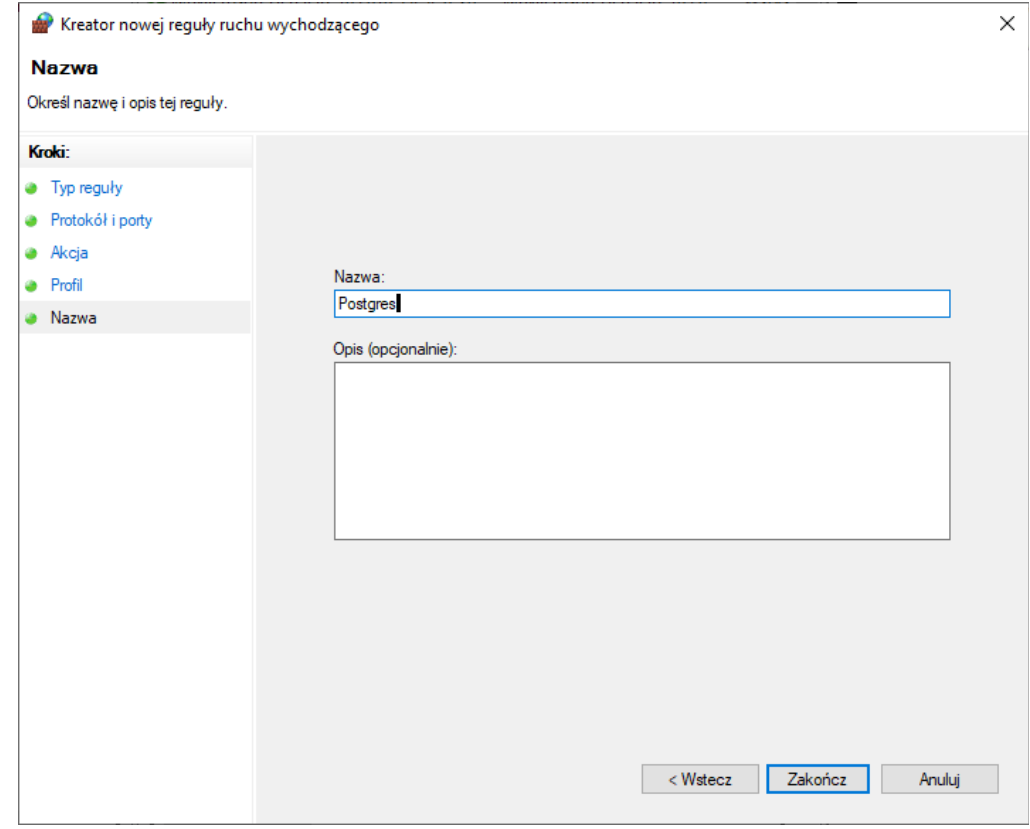

Nadaj nazwę regule ruchu wychodzącego i wciśnij Zakończ.